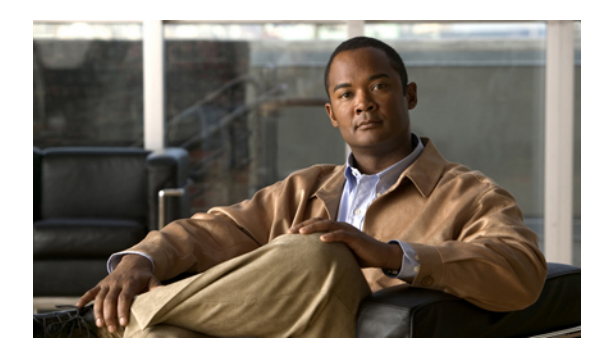

# **Managing Network Adapters**

This chapter includes the following sections:

- [Overview](#page-0-0) of the Cisco UCS C-Series Network Adapters, page 1
- Viewing Network Adapter [Properties,](#page-1-0) page 2
- [Configuring](#page-4-0) Adapter Properties, page 5
- [Managing](#page-6-0) vHBAs, page 7
- [Managing](#page-19-0) vNICs, page 20
- [Managing](#page-30-0) VM FEX, page 31
- Backing Up and Restoring the Adapter [Configuration,](#page-34-0) page 35
- Managing Adapter [Firmware,](#page-36-0) page 37
- [Resetting](#page-38-0) the Adapter, page 39

# <span id="page-0-0"></span>**Overview of the Cisco UCS C-Series Network Adapters**

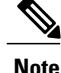

The procedures in this chapter are available only when a Cisco UCS C-Series network adapter is installed in the chassis.

A Cisco UCS C-Series network adapter can be installed to provide options for I/O consolidation and virtualization support. The following adapters are available:

- Cisco UCS P81E Virtual Interface Card
- Cisco UCS VIC1225 Virtual Interface Card

The interactive *UCS Hardware and Software Interoperability Utility* lets you view the supported components and configurations for a selected server model and software release. The utility is available at the following URL: <http://www.cisco.com/web/techdoc/ucs/interoperability/matrix/matrix.html>

#### **Cisco UCS P81E Virtual Interface Card**

The Cisco UCS P81E Virtual Interface Card is optimized for virtualized environments, for organizations that seek increased mobility in their physical environments, and for data centers that want reduced costs through NIC, HBA, cabling, and switch reduction and reduced management overhead. This Fibre Channel over Ethernet (FCoE) PCIe card offers the following benefits:

- Allows up to 16 virtual Fibre Channel and 16 virtual Ethernet adapters to be provisioned in virtualized or nonvirtualized environments using just-in-time provisioning, providing tremendous system flexibility and allowing consolidation of multiple physical adapters.
- Delivers uncompromising virtualization support, including hardware-based implementation of Cisco VN-Link technology and pass-through switching.
- Improves system security and manageability by providing visibility and portability of network polices and security all the way to the virtual machine.

The virtual interface card makes Cisco VN-Link connections to the parent fabric interconnects, which allows virtual links to connect virtual NICs in virtual machines to virtual interfaces in the interconnect. In a Cisco Unified Computing System environment, virtual links then can be managed, network profiles applied, and interfaces dynamically reprovisioned as virtual machines move between servers in the system.

#### **Cisco UCS VIC1225 Virtual Interface Card**

The Cisco UCS VIC1225 Virtual Interface Card is a high-performance, converged network adapter that provides acceleration for the various new operational modes introduced by server virtualization. It brings superior flexibility, performance, and bandwidth to the new generation of Cisco UCS C-Series Rack-Mount Servers.

The Cisco UCS VIC 1225 implements the Cisco Virtual Machine Fabric Extender (VM-FEX), which unifies virtual and physical networking into a single infrastructure. It provides virtual-machine visibility from the physical network and a consistent network operations model for physical and virtual servers. In virtualized environments, this highly configurable and self-virtualized adapter providesintegrated, modular LAN interfaces on Cisco UCS C-Series Rack-Mount Servers. Additional features and capabilities include:

- Supports up to 256 PCIe virtual devices, either virtual network interface cards (vNICs) or virtual host bus adapters (vHBAs), with high I/O operations per second (IOPS), support for lossless Ethernet, and 20 Gbps to servers.
- PCIe Gen2 x16 helps assure optimal bandwidth to the host for network-intensive applications with a redundant path to the fabric interconnect.
- Half-height design reserves full-height slots in servers for Cisco certified third-party adapters.
- Centrally managed by Cisco UCS Manager with support for Microsoft Windows, Red Hat Enterprise Linux, SUSE Linux, VMware vSphere, and Citrix XenServer.

# <span id="page-1-0"></span>**Viewing Network Adapter Properties**

#### **Before You Begin**

- The server must be powered on, or the properties will not display.
- A supported Virtual Interface Card (VIC) must be installed in the chassis and the server must be powered on.

#### **Procedure**

- **Step 1** In the **Navigation** pane, click the **Server** tab.
- **Step 2** On the **Server** tab, click **Inventory**.
- **Step 3** In the **Inventory** pane, click the **Network Adapters** tab.
- **Step 4** In the **Adapter Cards** area, click an adapter in the table to display its properties. The resources of the selected adapter appear in the tabbed menu below the **Adapter Cards** area.
- **Step 5** In the **Adapter Cards** area, review the following information for the installed adapters:

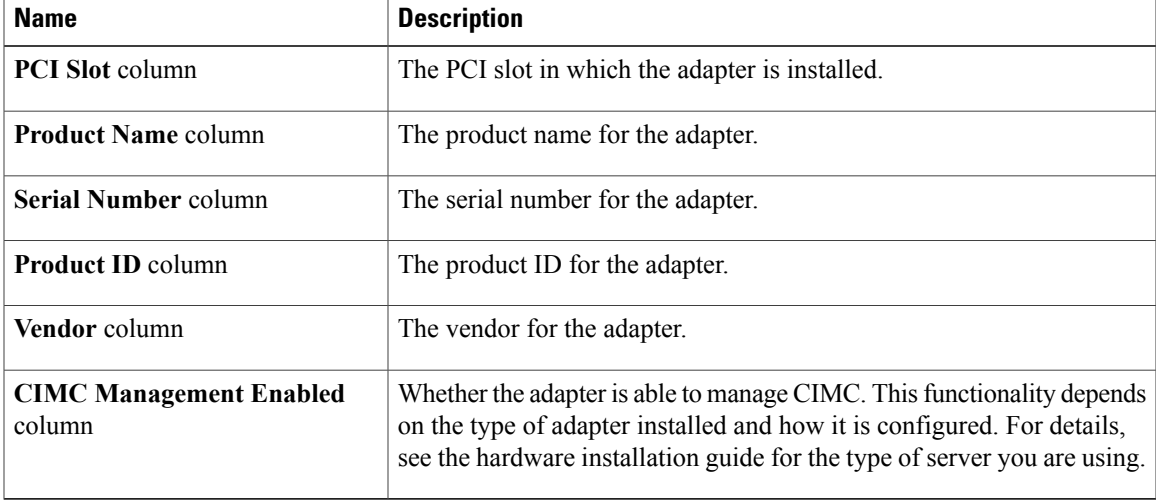

#### **Step 6** In the tabbed menu below the **Adapter Cards** area, click the **General** tab.

#### **Step 7** In the **Adapter Card Properties** area, review the following information for the adapter:

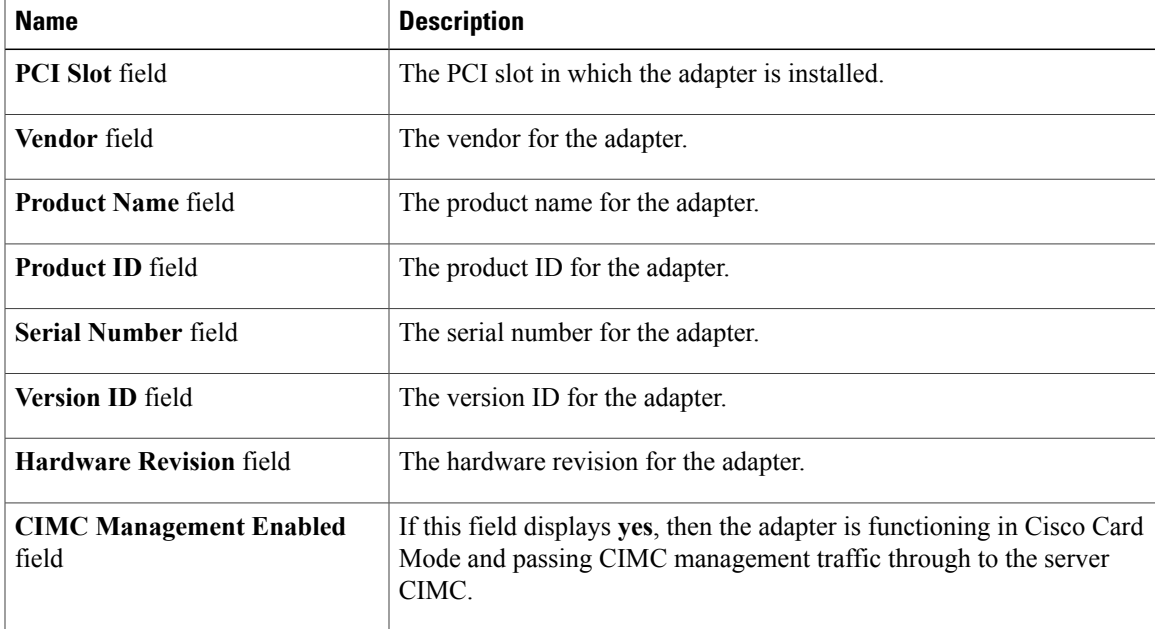

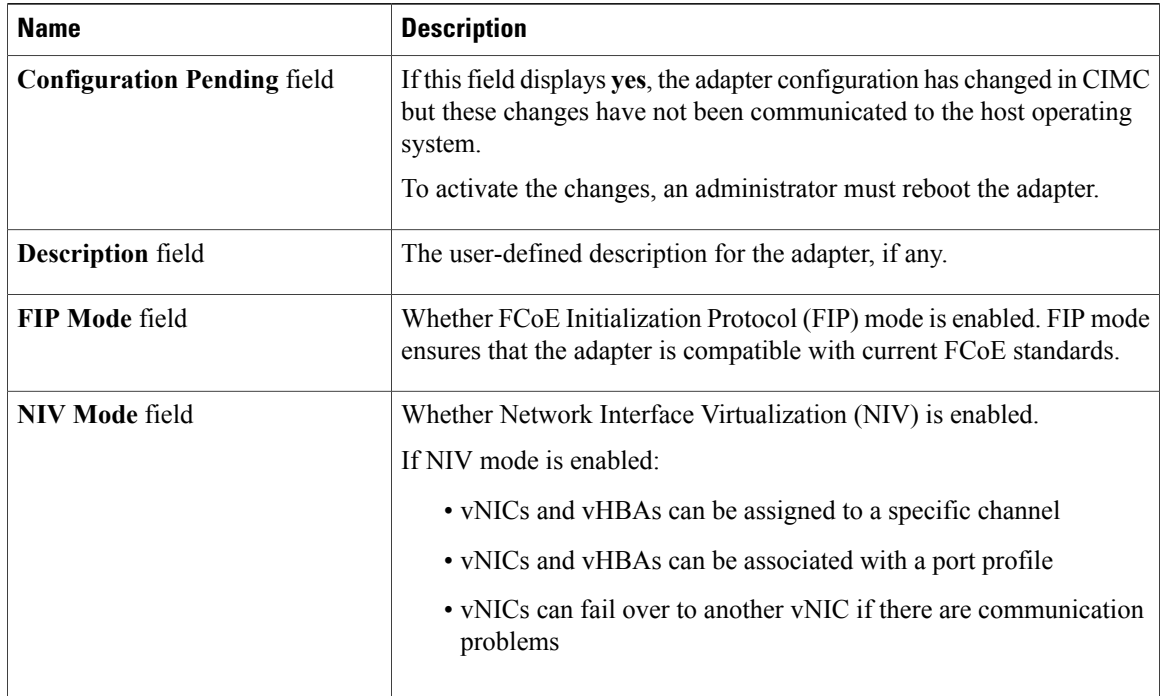

#### **Step 8** In the **External Ethernet Interfaces** area, review the following information for the adapter:

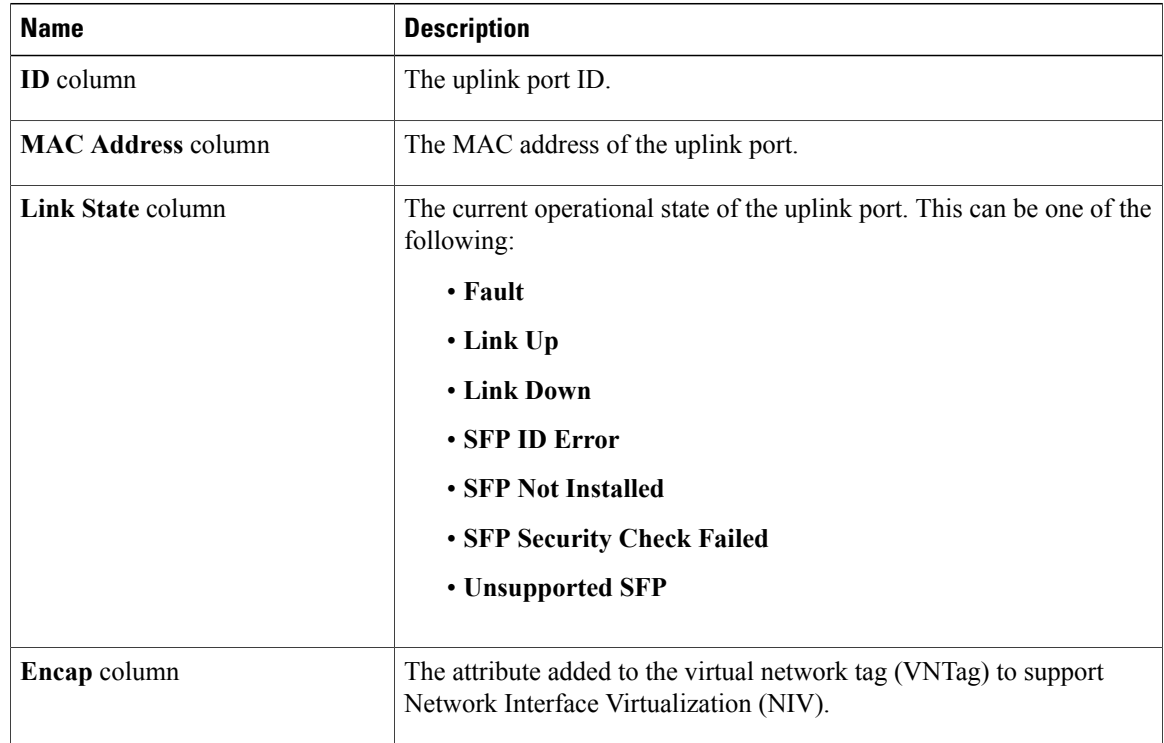

**Step 9** In the **Firmware** area, review the following information for the adapter:

 **Cisco UCS C-Series Servers Integrated Management Controller GUI Configuration Guide, Release 1.4**

**4 OL-23489-08**  Download from Www.Somanuals.com. All Manuals Search And Download.

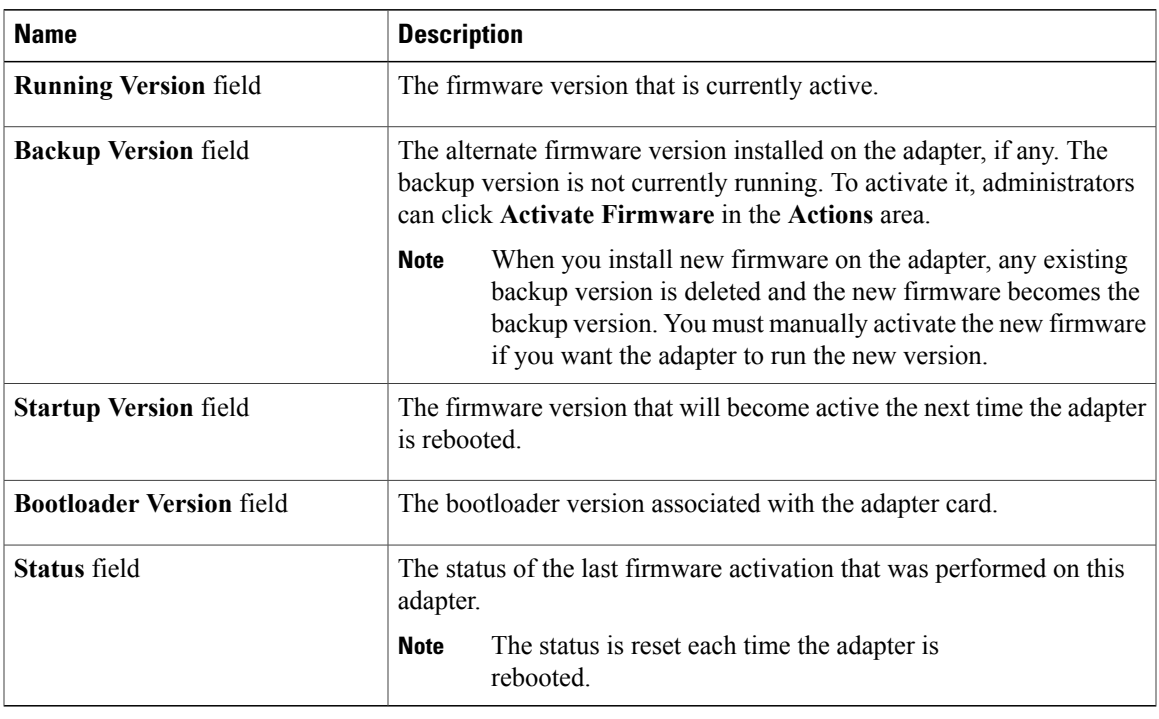

#### **What to Do Next**

To view the properties of virtual NICs, VM FEXs, and virtual HBAs, see the following sections:

- Viewing vNIC [Properties,](#page-20-0) on page 21
- Viewing Virtual FEX [Properties,](#page-30-1) on page 31
- Viewing vHBA [Properties,](#page-6-1) on page 7

# <span id="page-4-0"></span>**Configuring Adapter Properties**

#### **Before You Begin**

- You must log in with admin privileges to perform this task.
- A supported Virtual Interface Card (VIC) must be installed in the chassis and the server must be powered on.

#### **Procedure**

- **Step 1** In the **Navigation** pane, click the **Server** tab.
- **Step 2** On the **Server** tab, click **Inventory**.
- **Step 3** In the **Inventory** pane, click the **Network Adapters** tab.
- **Step 4** In the **Adapter Cards** area, select the adapter card. If the server is powered on, the resources of the selected adapter card appear in the tabbed menu below the **Adapter Cards** area.
- **Step 5** In the tabbed menu below the **Adapter Cards** area, click the **General** tab.
- **Step 6** In the **Actions** area of the **General** tab, click **Set Adapter Properties**. The **Modify Adapter Properties** dialog box opens.

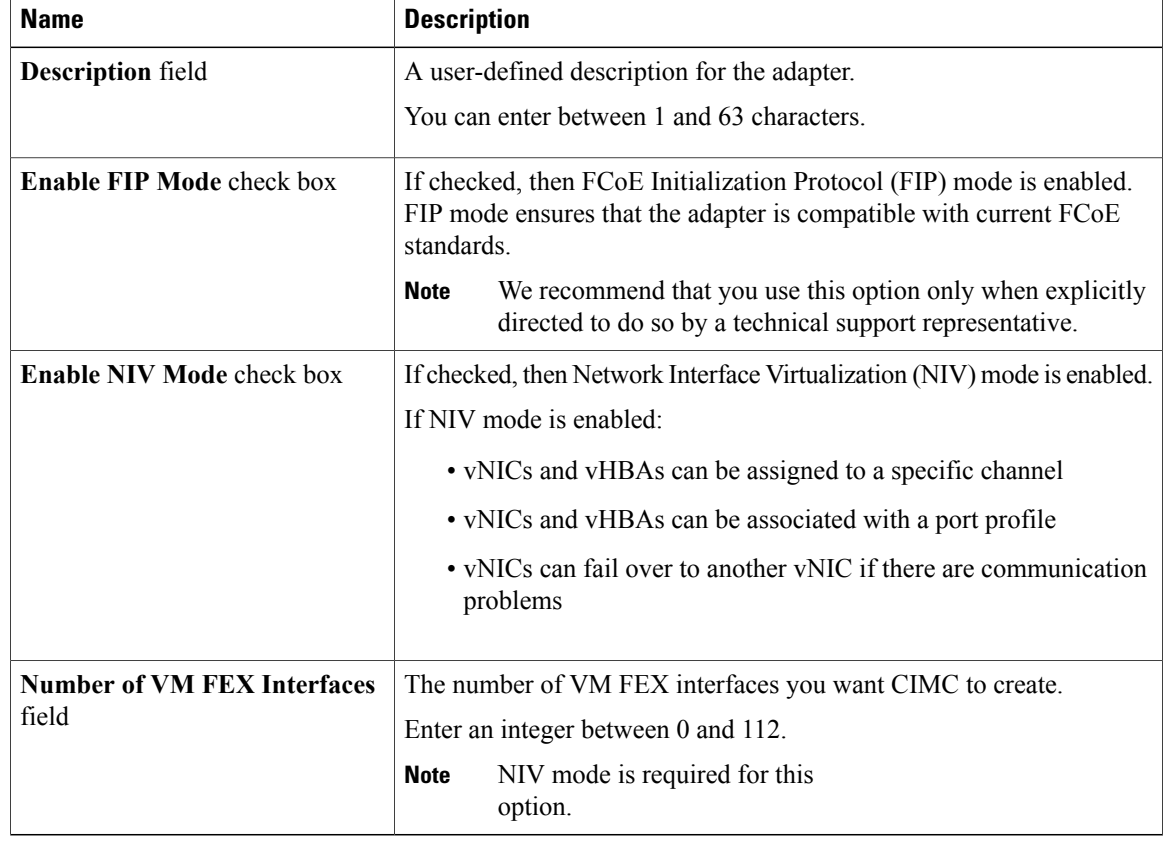

**Step 7** In the **Modify Adapter Properties** dialog box, update the following fields:

**Step 8** Click **Save Changes**.

# <span id="page-6-0"></span>**Managing vHBAs**

## **Guidelines for Managing vHBAs**

When managing vHBAs, consider the following guidelines and restrictions:

• The Cisco UCS P81E Virtual Interface Card and Cisco UCS VIC1225 Virtual Interface Card provide two vHBAs (fc0 and fc1). You can create up to 16 additional vHBAs on these adapter cards.

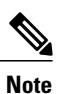

If Network Interface Virtualization (NIV) mode is enabled for the adapter, you must assign a channel number to a vHBA when you create it.

- When using the Cisco UCS P81E Virtual Interface Card or Cisco UCS VIC1225 Virtual Interface Card in an FCoE application, you must associate the vHBA with the FCoE VLAN. Follow the instructions in [Modifying](#page-10-0) vHBA Properties, on page 11 to assign the VLAN.
- After making configuration changes, you must reboot the host for settings to take effect.

## <span id="page-6-1"></span>**Viewing vHBA Properties**

#### **Procedure**

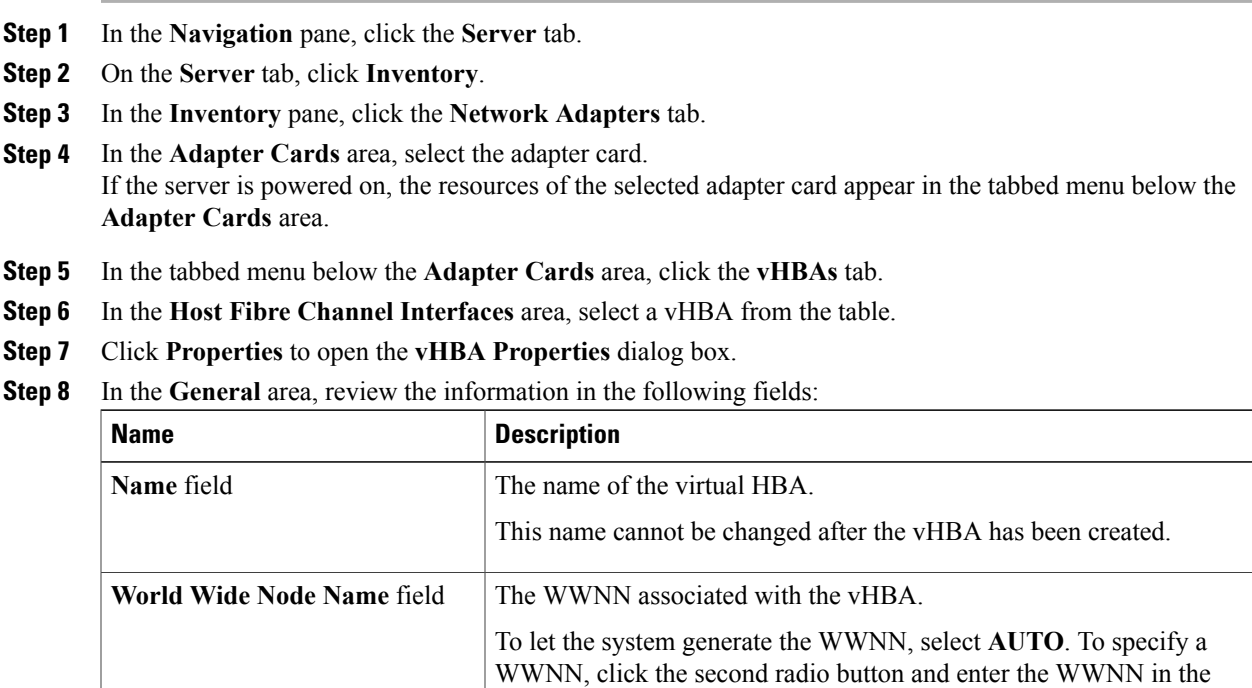

corresponding field.

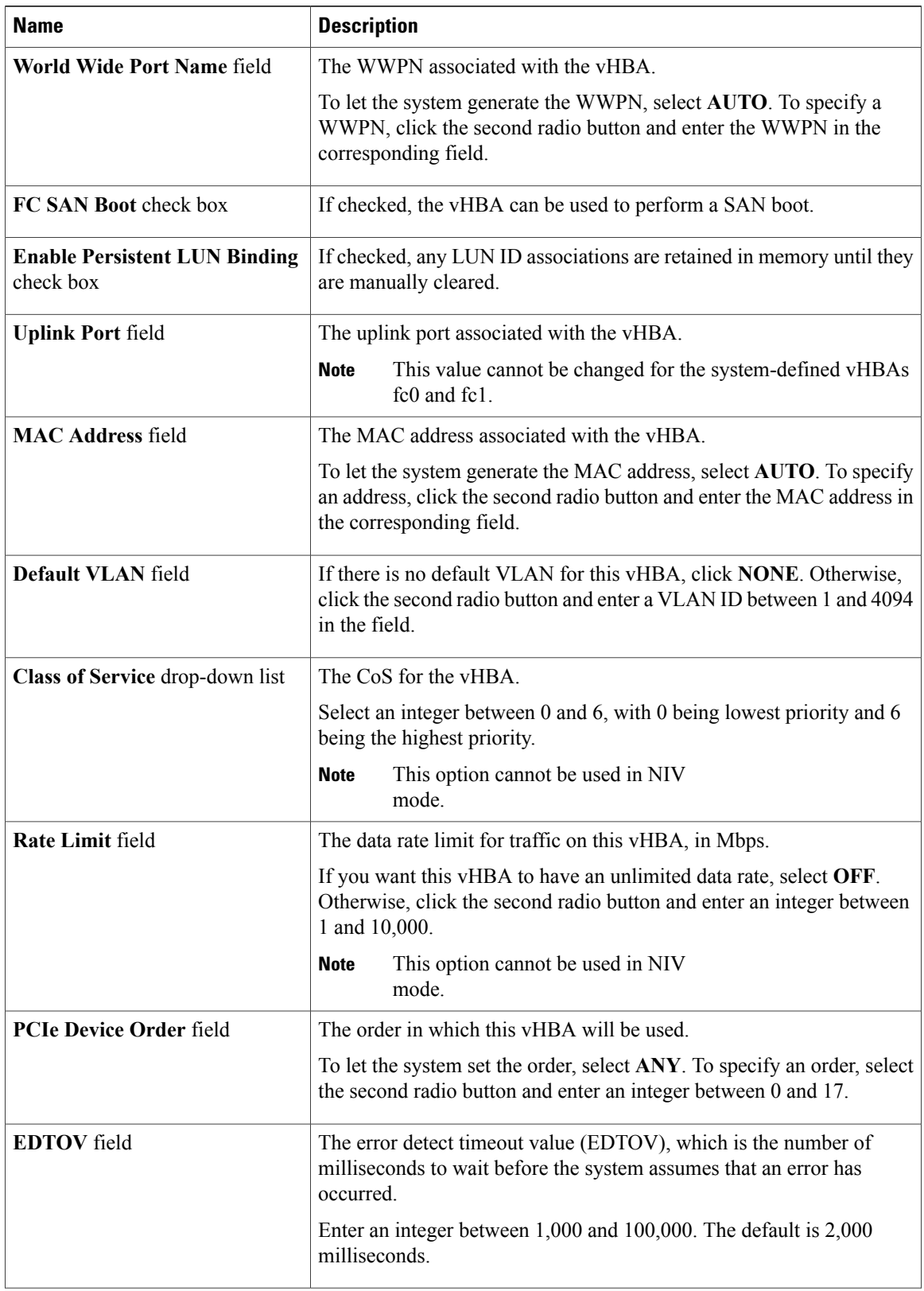

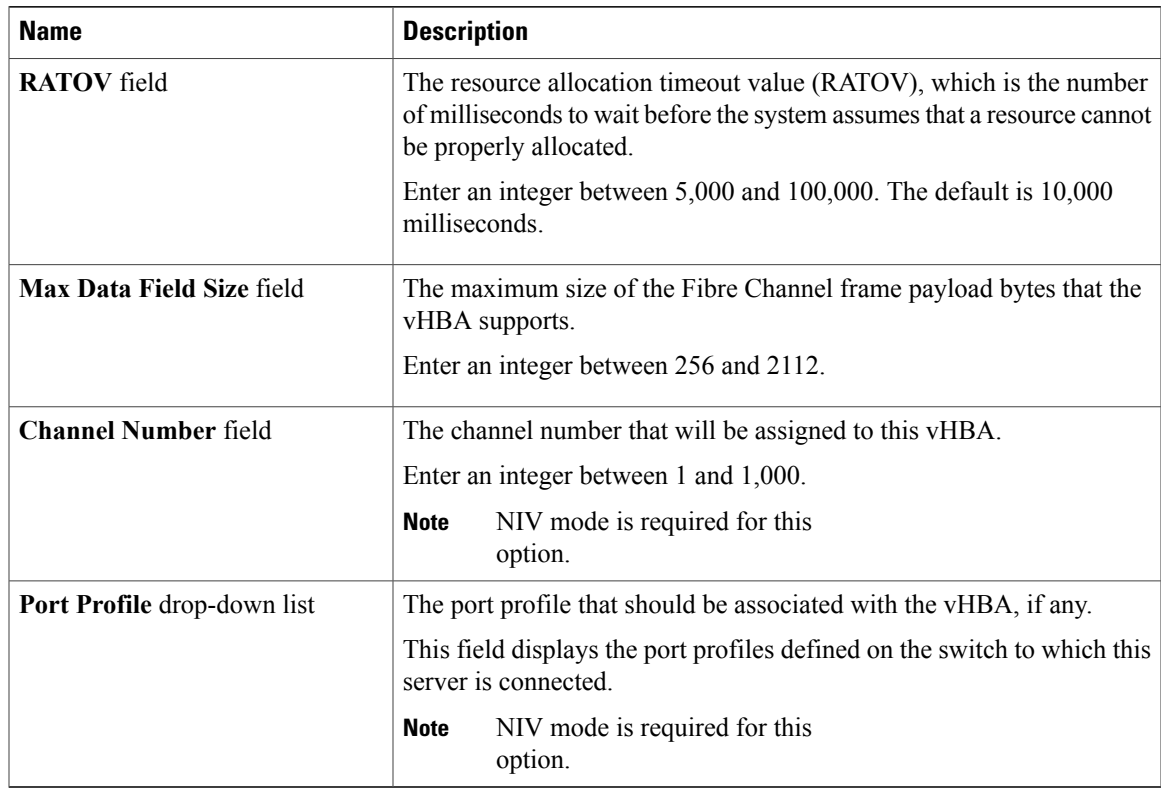

#### **Step 9** In the **Error Recovery** area, review the information in the following fields:

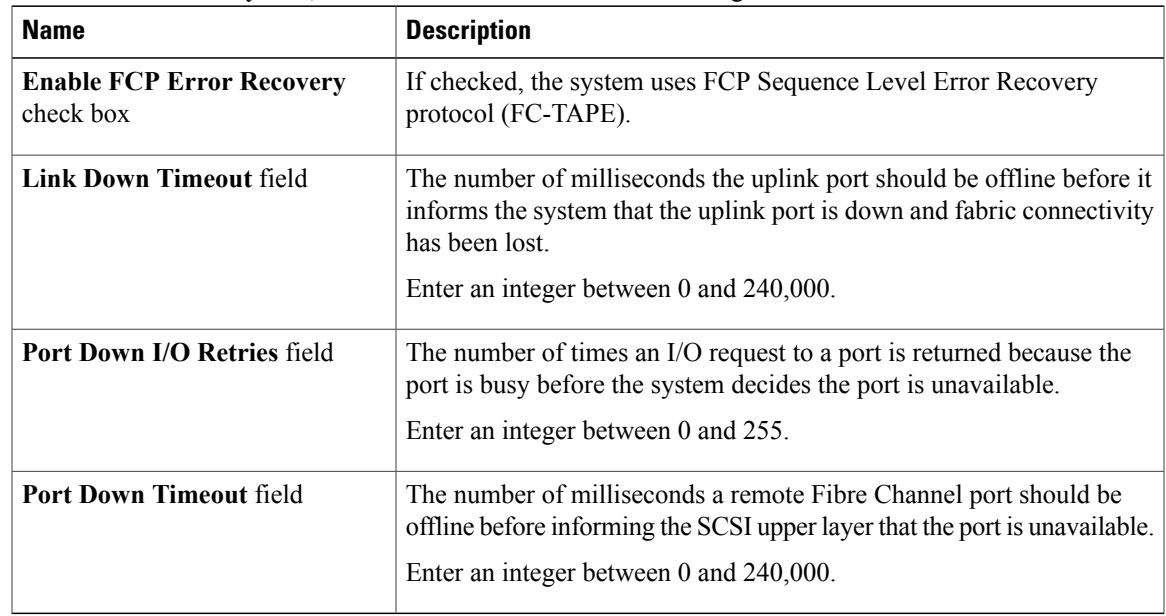

**Step 10** In the **Fibre Channel Interrupt** area, review the information in the following fields:

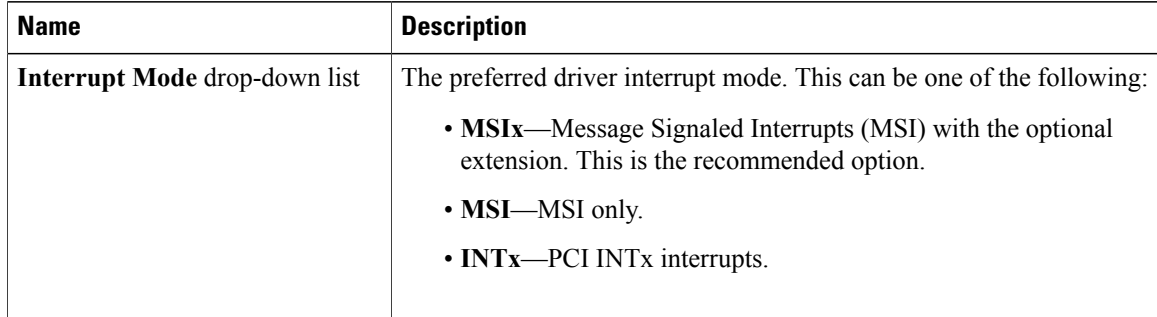

**Step 11** In the **Fibre Channel Port** area, review the information in the following fields:

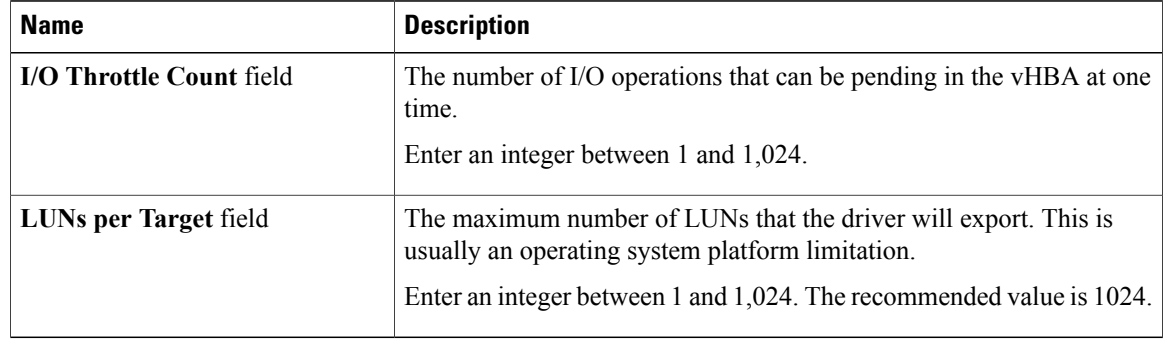

**Step 12** In the **Fibre Channel Port FLOGI** area, review the information in the following fields:

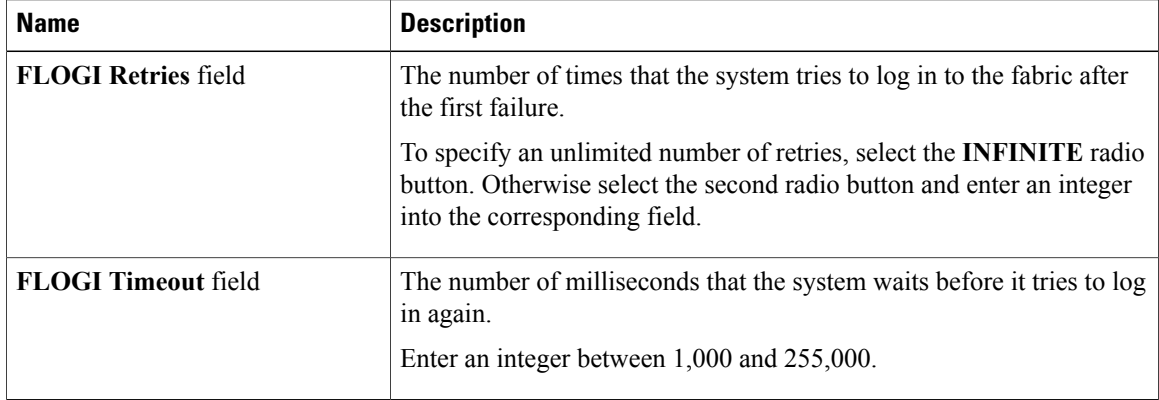

**Step 13** In the **Fibre Channel Port PLOGI** area, review the information in the following fields:

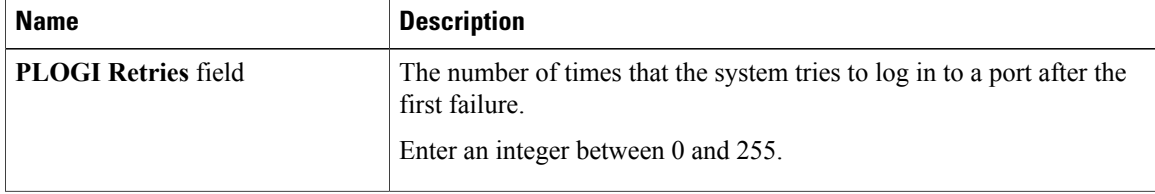

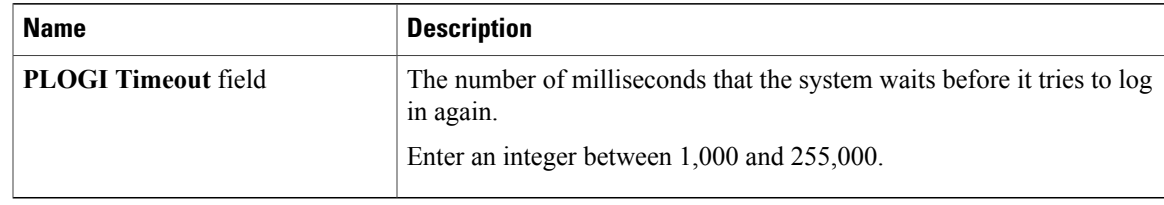

#### **Step 14** In the **SCSI I/O** area, review the information in the following fields:

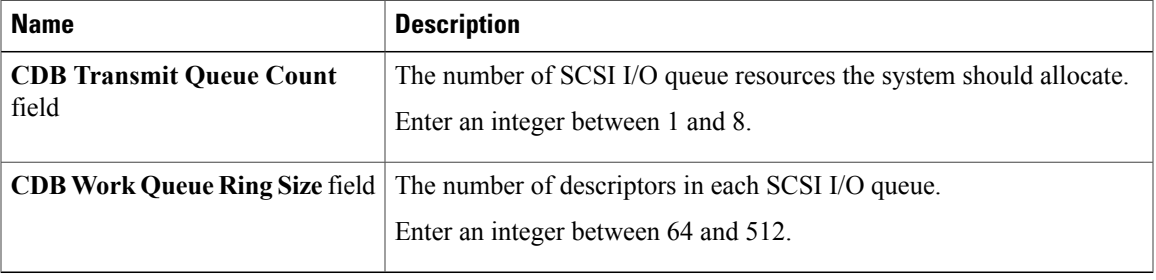

#### **Step 15** In the **Receive/Transmit Queues** area, review the information in the following fields:

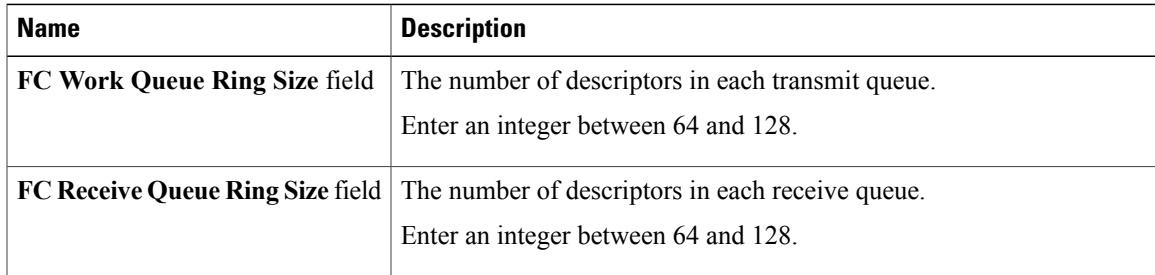

### <span id="page-10-0"></span>**Modifying vHBA Properties**

#### **Procedure**

- **Step 1** In the **Navigation** pane, click the **Server** tab.
- **Step 2** On the **Server** tab, click **Inventory**.
- **Step 3** In the **Inventory** pane, click the **Network Adapters** tab.
- **Step 4** In the **Adapter Cards** area, select the adapter card. If the server is powered on, the resources of the selected adapter card appear in the tabbed menu below the **Adapter Cards** area.
- **Step 5** In the tabbed menu below the **Adapter Cards** area, click the **vHBAs** tab.
- **Step 6** In the **Host Fibre Channel Interfaces** area, select a vHBA from the table.
- **Step 7** Click **Properties** to open the **vHBA Properties** dialog box.
- **Step 8** In the **General** area, update the following fields:

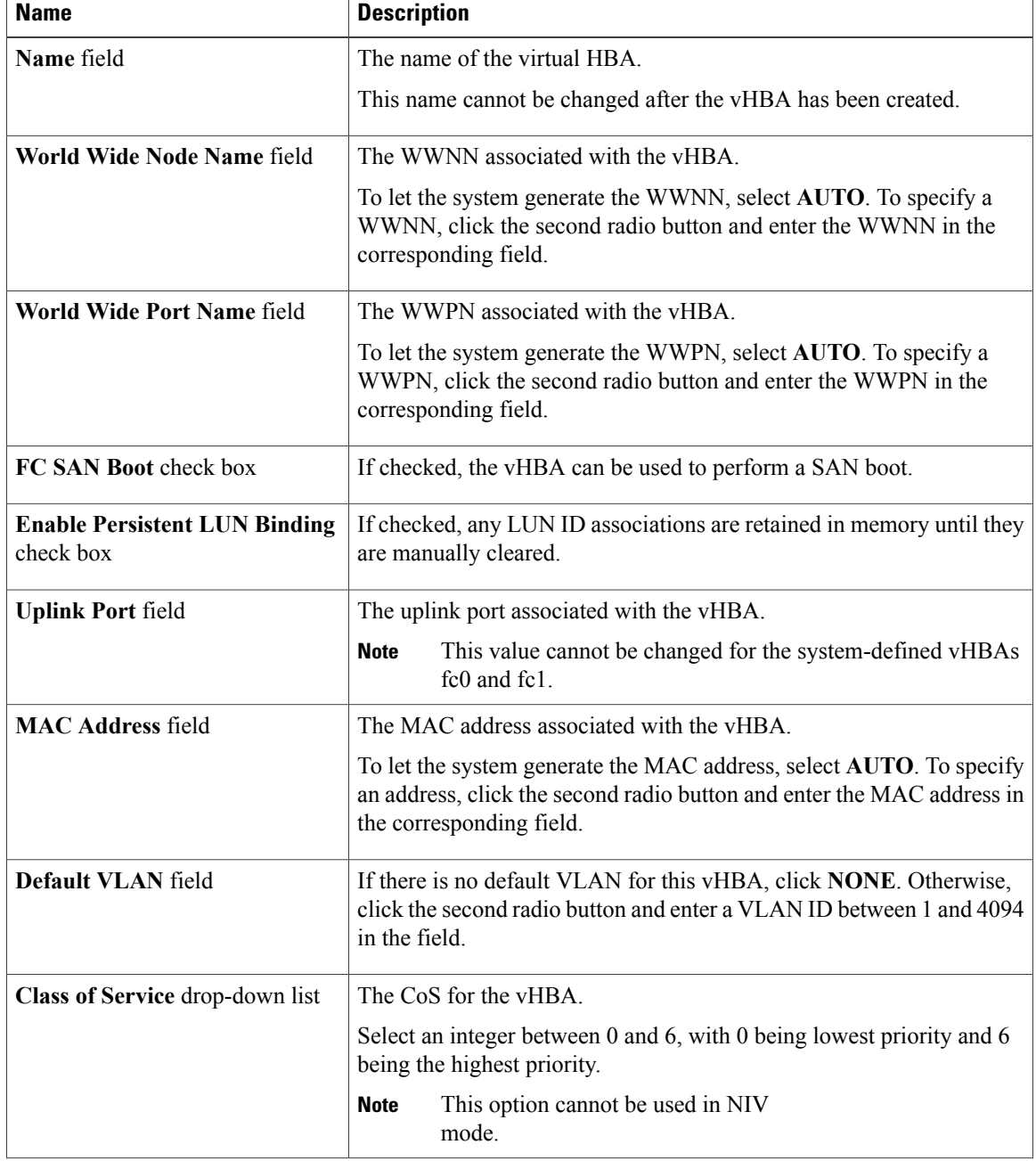

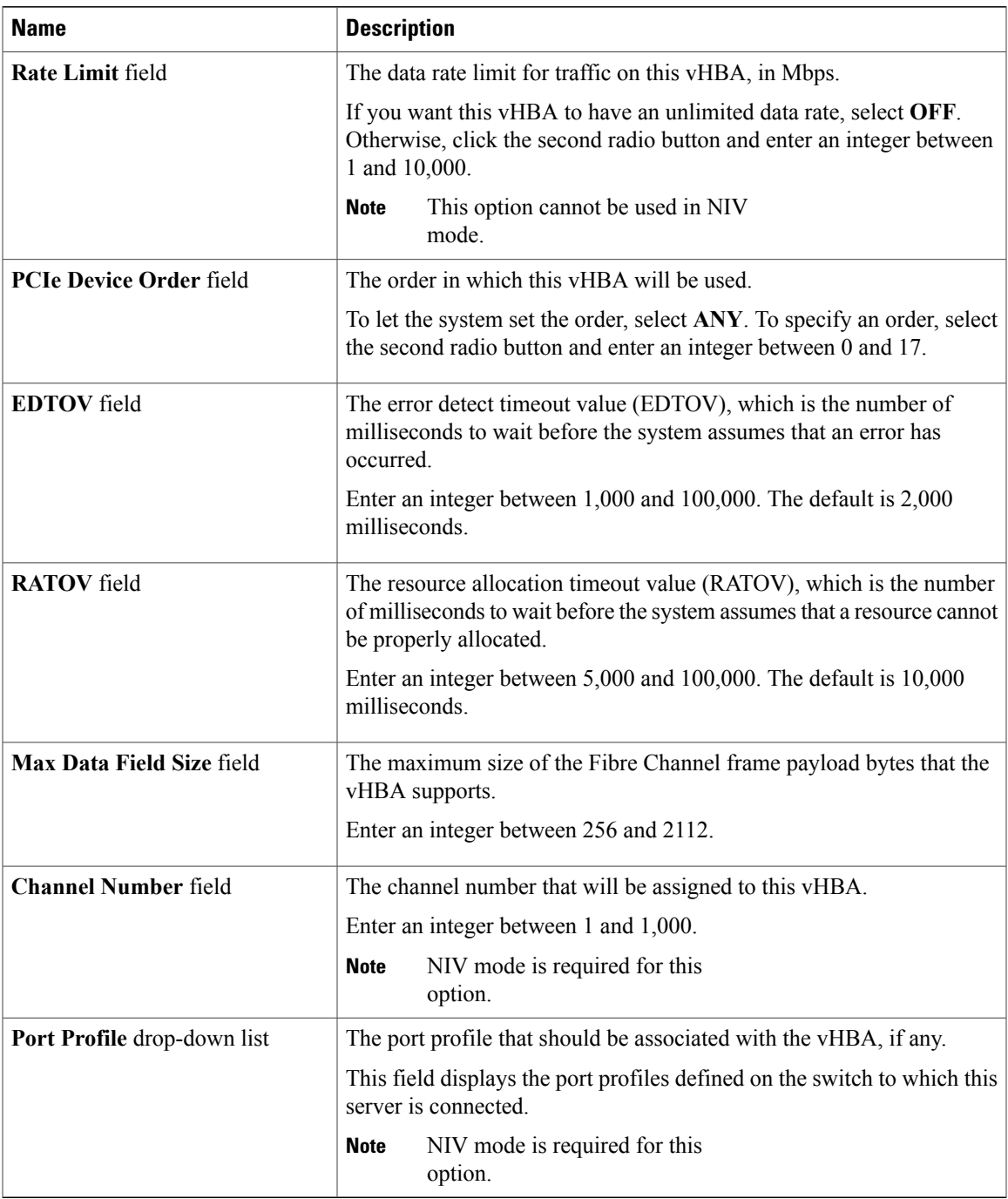

#### **Step 9** In the **Error Recovery** area, update the following fields:

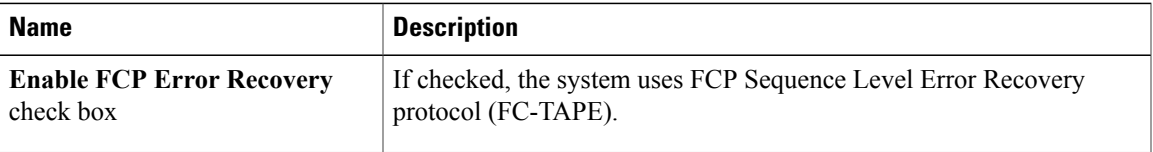

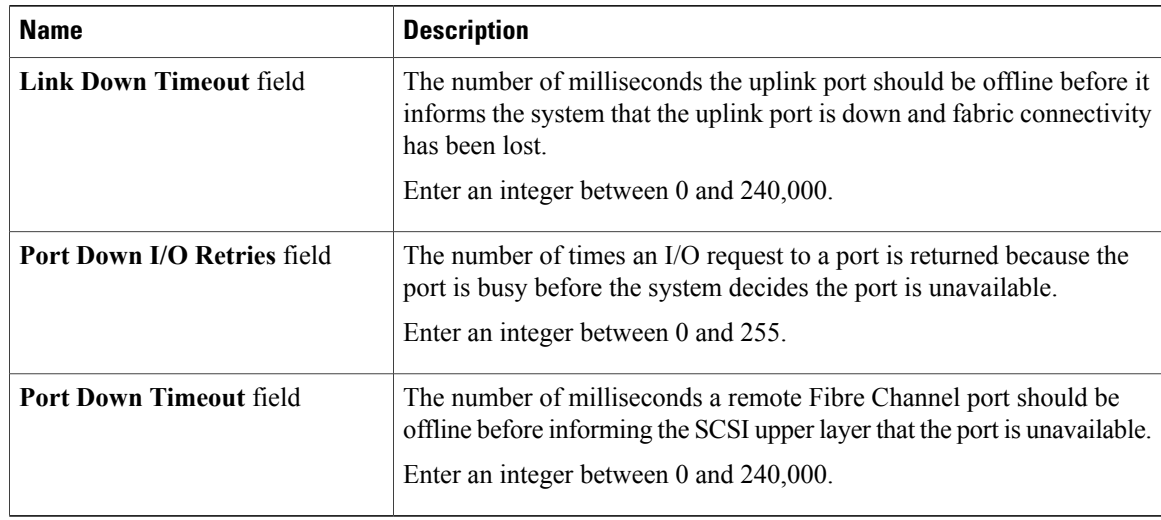

#### **Step 10** In the **Fibre Channel Interrupt** area, update the following fields:

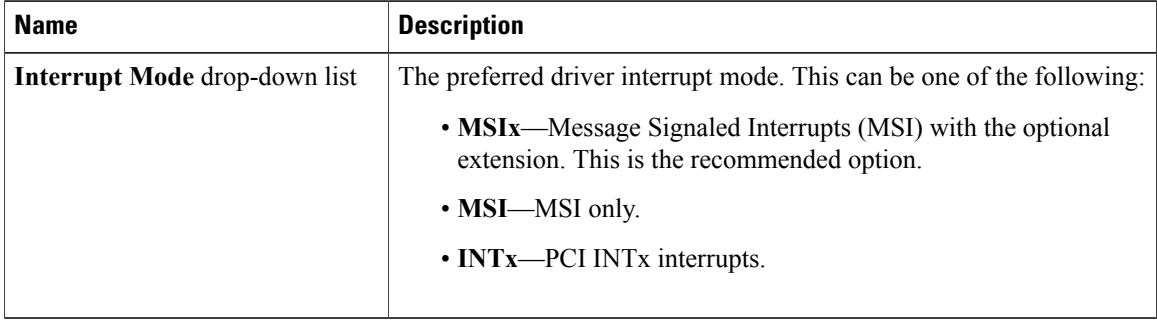

#### **Step 11** In the **Fibre Channel Port** area, update the following fields:

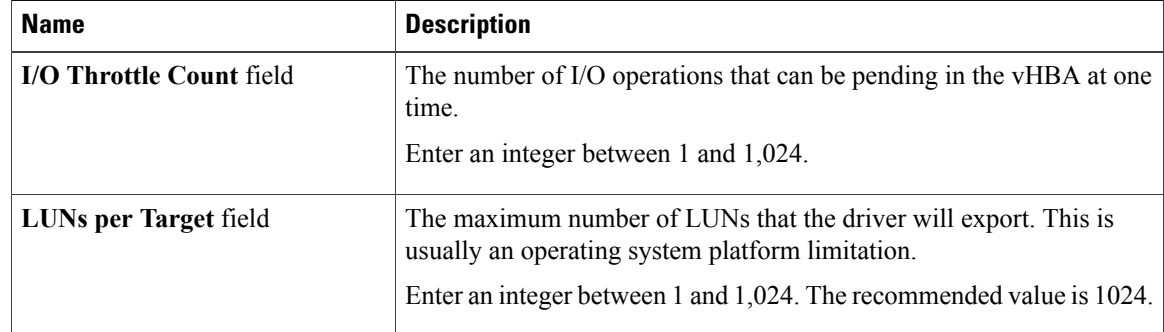

**Step 12** In the **Fibre Channel Port FLOGI** area, update the following fields:

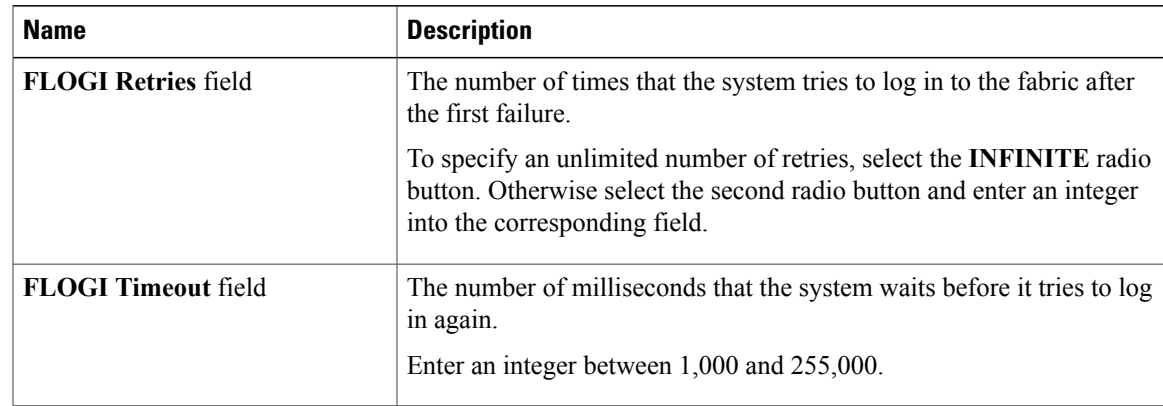

#### **Step 13** In the **Fibre Channel Port PLOGI** area, update the following fields:

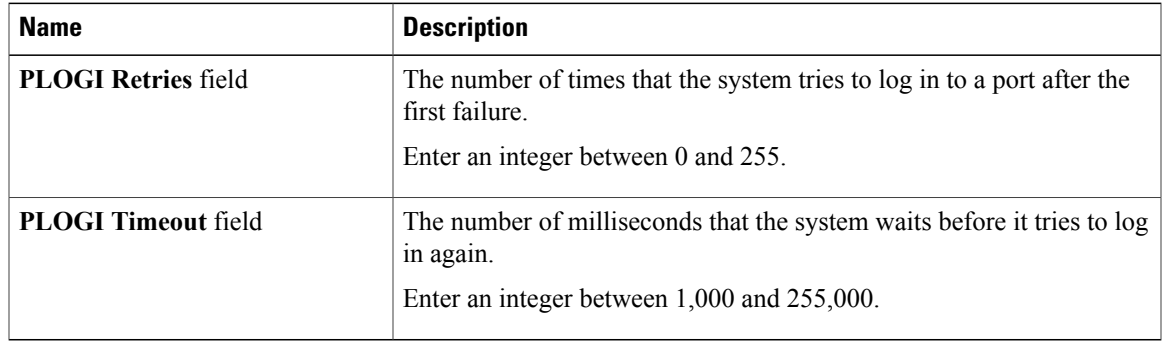

#### **Step 14** In the **SCSI I/O** area, update the following fields:

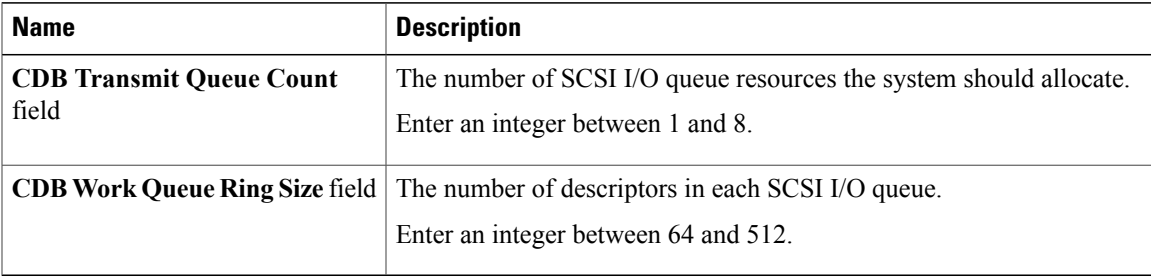

#### **Step 15** In the **Receive/Transmit Queues** area, update the following fields:

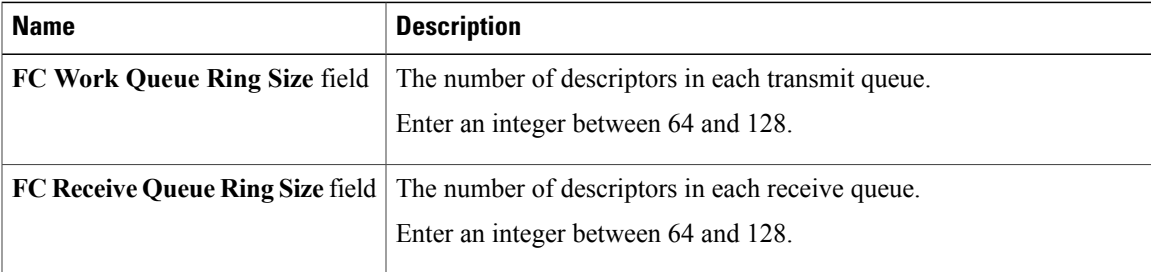

**Step 16** Click **Save Changes**.

### **Creating a vHBA**

The adapter provides two permanent vHBAs. If NIV mode is enabled, you can create up to 16 additional vHBAs.

#### **Procedure**

- **Step 1** In the **Navigation** pane, click the **Server** tab.
- **Step 2** On the **Server** tab, click **Inventory**.
- **Step 3** In the **Inventory** pane, click the **Network Adapters** tab.
- **Step 4** In the **Adapter Cards** area, select the adapter card. If the server is powered on, the resources of the selected adapter card appear in the tabbed menu below the **Adapter Cards** area.
- **Step 5** In the tabbed menu below the **Adapter Cards** area, click the **vHBAs** tab.
- **Step 6** In the **Host Fibre Channel Interfaces** area, choose one of these actions:
	- To create a vHBA using default configuration settings, click **Add**.
	- To create a vHBA using the same configuration settings as an existing vHBA, select that vHBA and click **Clone**.

The **Add vHBA** dialog box appears.

- **Step 7** In the **Add vHBA** dialog box, enter a name for the vHBA in the **Name** entry box.
- **Step 8** Click **Add vHBA**.

#### **What to Do Next**

- Reboot the server to create the vHBA.
- If configuration changes are required, configure the new vHBA as described in [Modifying](#page-10-0) vHBA [Properties](#page-10-0), on page 11.

### **Deleting a vHBA**

#### **Procedure**

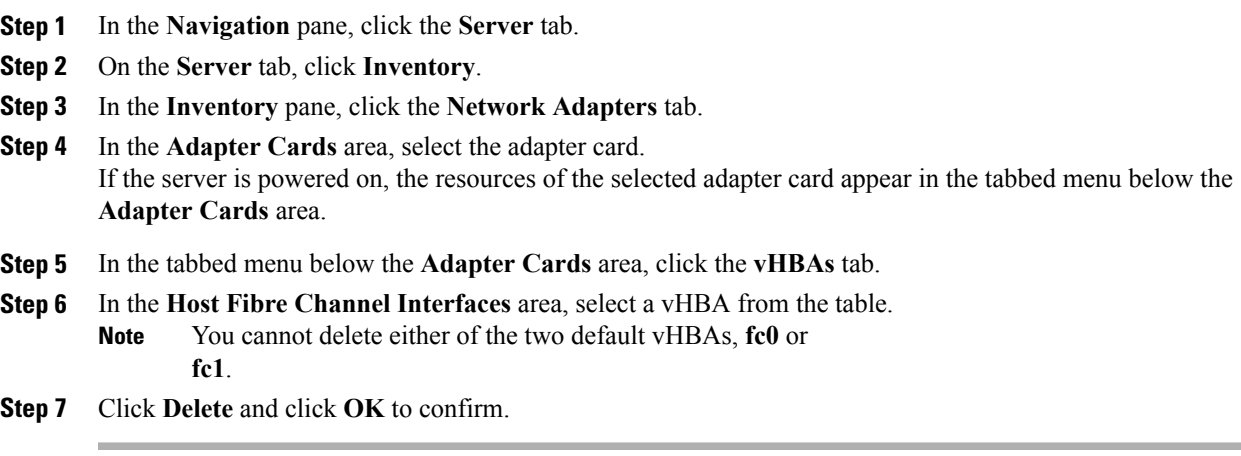

### **vHBA Boot Table**

In the vHBA boot table, you can specify up to four LUNs from which the server can boot.

## **Creating a Boot Table Entry**

#### **Procedure**

- **Step 1** In the **Navigation** pane, click the **Server** tab.
- **Step 2** On the **Server** tab, click **Inventory**.
- **Step 3** In the **Inventory** pane, click the **Network Adapters** tab.
- **Step 4** In the **Adapter Cards** area, select the adapter card. If the server is powered on, the resources of the selected adapter card appear in the tabbed menu below the **Adapter Cards** area.
- **Step 5** In the tabbed menu below the **Adapter Cards** area, click the **vHBAs** tab.
- **Step 6** In the **Host Fibre Channel Interfaces** area, select a vHBA from the table.
- **Step 7** Click **Boot Table** to open the **Boot Table** dialog box for the selected vHBA.
- **Step 8** In the **Boot Table** dialog box, click **Add** to open the **Add Boot Entry** dialog box.
- **Step 9** In the **Add Boot Entry** dialog box, update the following fields:

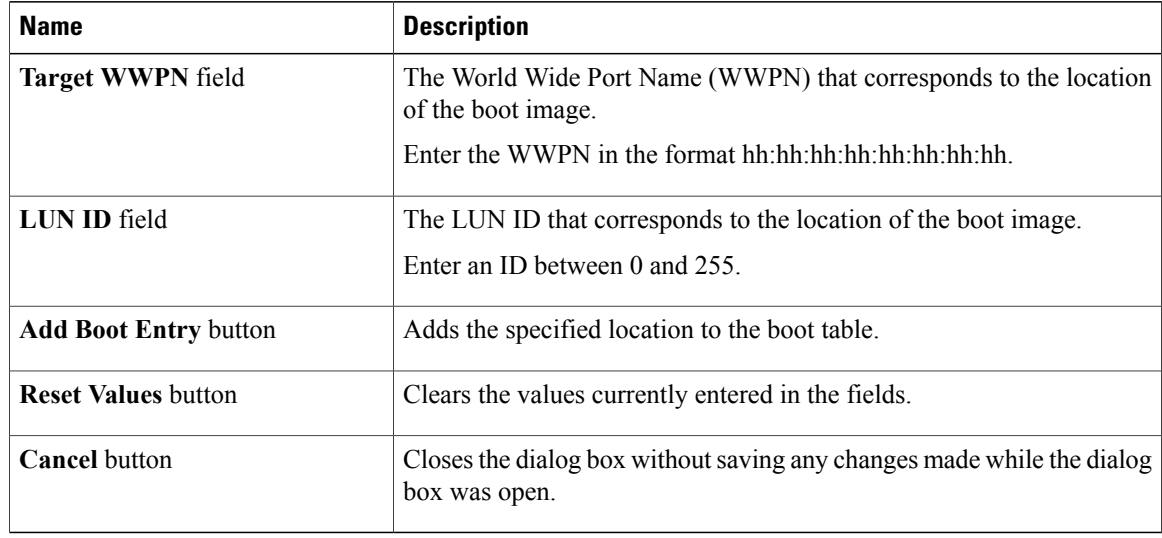

**Step 10** Click **Add Boot Entry**.

## **Deleting a Boot Table Entry**

#### **Procedure**

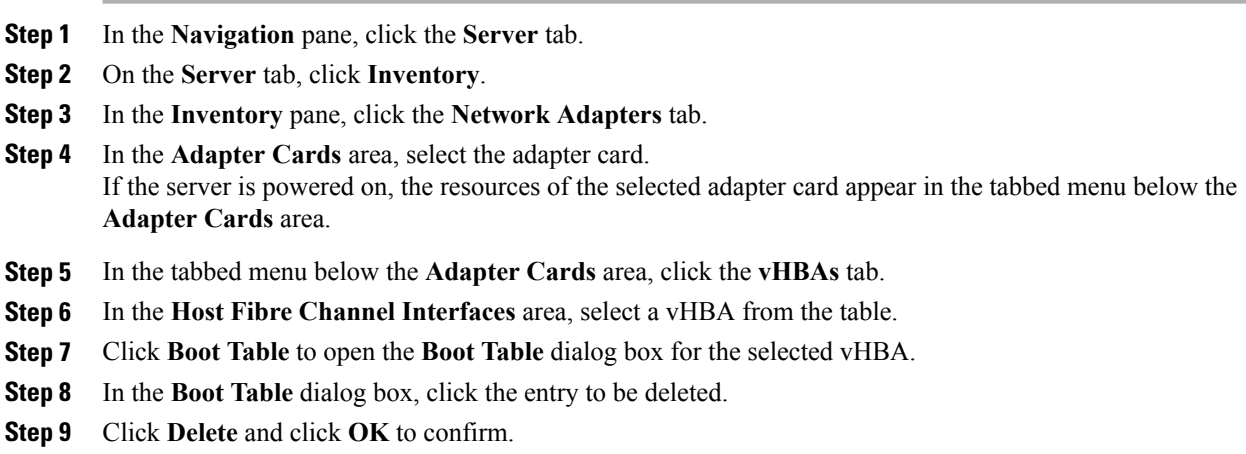

# **vHBA Persistent Binding**

Persistent binding ensures that the system-assigned mapping of Fibre Channel targets is maintained after a reboot.

## **Viewing Persistent Bindings**

#### **Procedure**

- **Step 1** In the **Navigation** pane, click the **Server** tab.
- **Step 2** On the **Server** tab, click **Inventory**.
- **Step 3** In the **Inventory** pane, click the **Network Adapters** tab.
- **Step 4** In the **Adapter Cards** area, select the adapter card. If the server is powered on, the resources of the selected adapter card appear in the tabbed menu below the **Adapter Cards** area.
- **Step 5** In the tabbed menu below the **Adapter Cards** area, click the **vHBAs** tab.
- **Step 6** In the **Host Fibre Channel Interfaces** area, select a vHBA from the table.
- **Step 7** Click **Persistent Bindings** to open the **Persistent Bindings** dialog box for the selected vHBA.
- **Step 8** In the **Persistent Bindings** dialog box for the selected vHBA, review the following information:

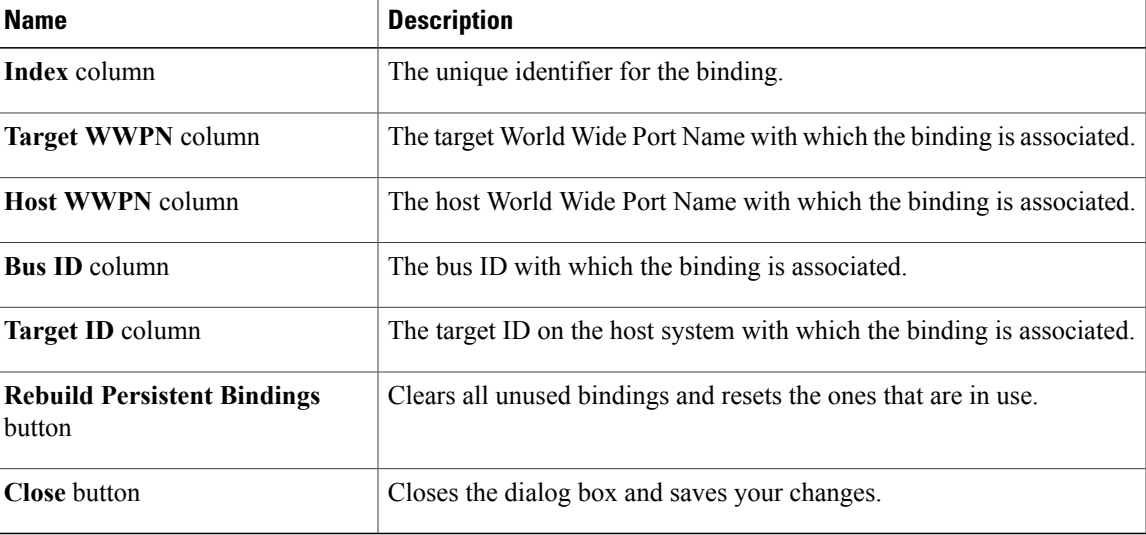

**Step 9** Click **Close**.

### **Rebuilding Persistent Bindings**

#### **Procedure**

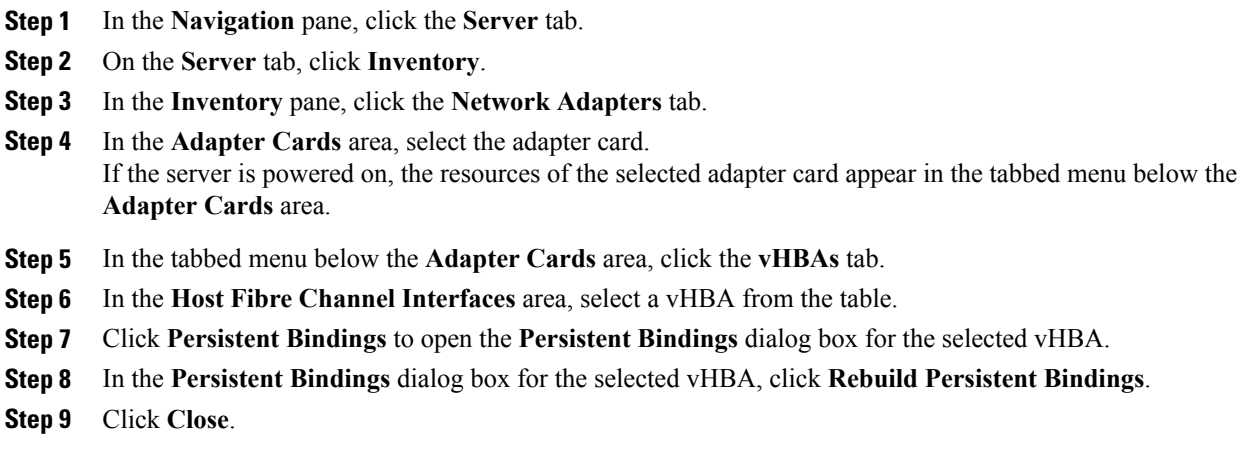

# <span id="page-19-0"></span>**Managing vNICs**

## **Guidelines for Managing vNICs**

When managing vNICs, consider the following guidelines and restrictions:

• The Cisco UCS P81E Virtual Interface Card and Cisco UCS VIC1225 Virtual Interface Card provide two default vNICs (eth0 and eth1). You can create up to 16 additional vNICs on these adapter cards.

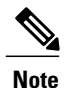

If Network Interface Virtualization (NIV) mode is enabled for the adapter, you must assign a channel number to a vNIC when you create it.

• After making configuration changes, you must reboot the host for settings to take effect.

## <span id="page-20-0"></span>**Viewing vNIC Properties**

#### **Procedure**

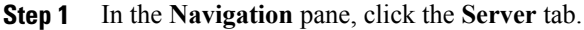

- **Step 2** On the **Server** tab, click **Inventory**.
- **Step 3** In the **Inventory** pane, click the **Network Adapters** tab.
- **Step 4** In the **Adapter Cards** area, select the adapter card. If the server is powered on, the resources of the selected adapter card appear in the tabbed menu below the **Adapter Cards** area.
- **Step 5** In the tabbed menu below the **Adapter Cards** area, click the **vNICs** tab.
- **Step 6** In the **Host Ethernet Interfaces** area, select a vNIC from the table.
- **Step 7** Click **Properties** to open the **vNIC Properties** dialog box.
- **Step 8** In the **General** area, review the information in the following fields:

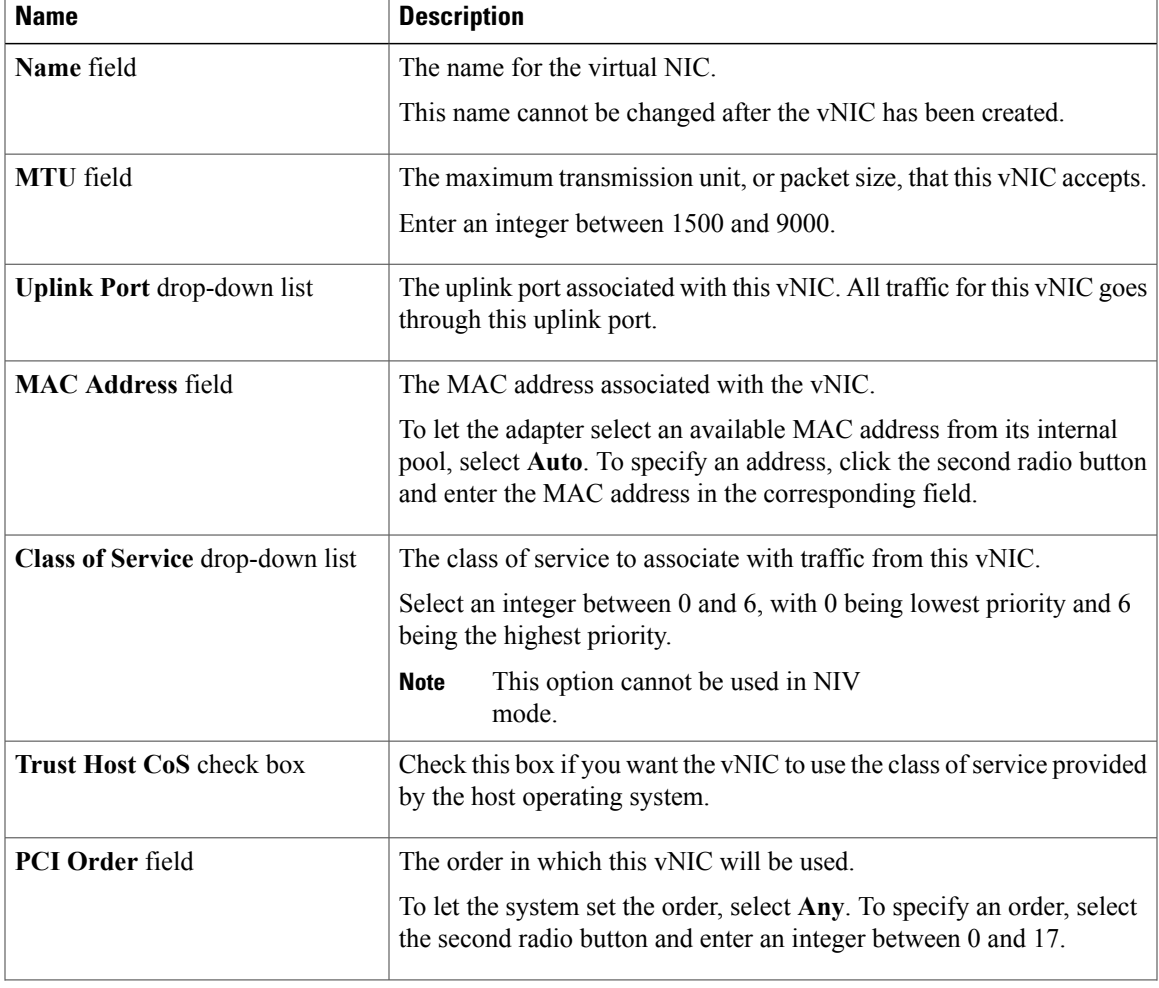

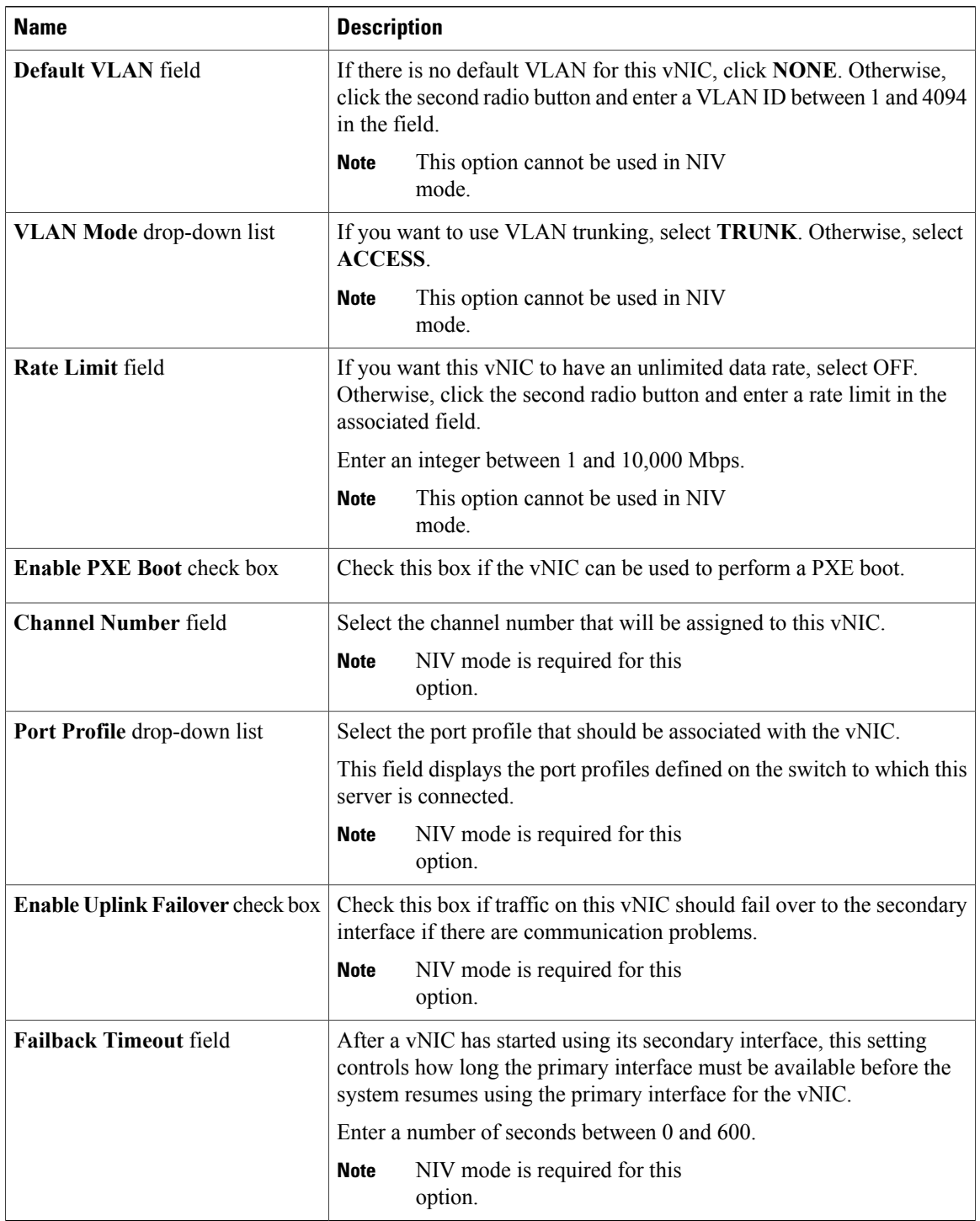

**Step 9** In the **Ethernet Interrupt** area, review the information in the following fields:

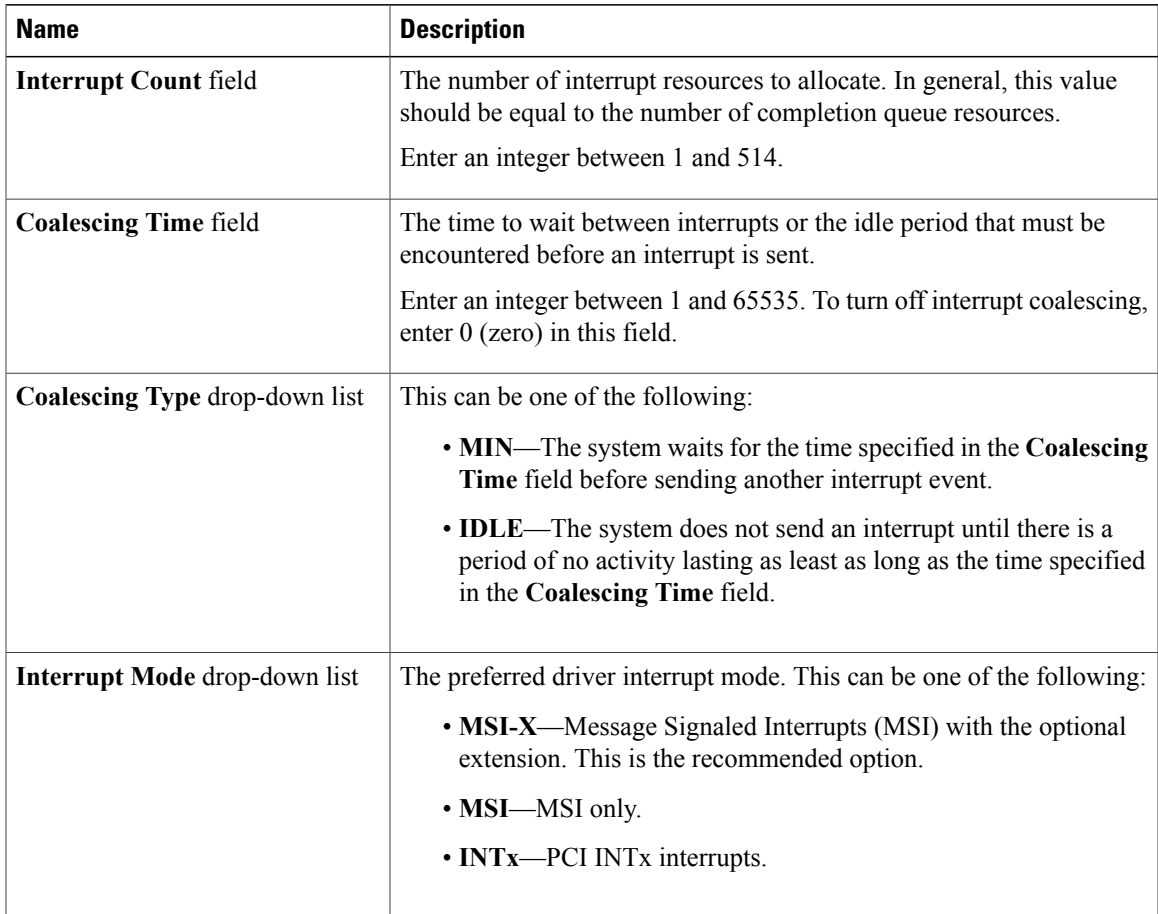

#### **Step 10** In the **Ethernet Receive Queue** area, review the information in the following fields:

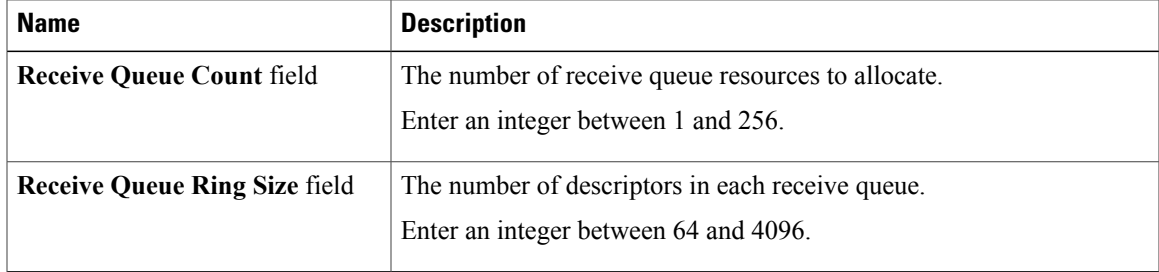

#### **Step 11** In the **Ethernet Transmit Queue** area, review the information in the following fields:

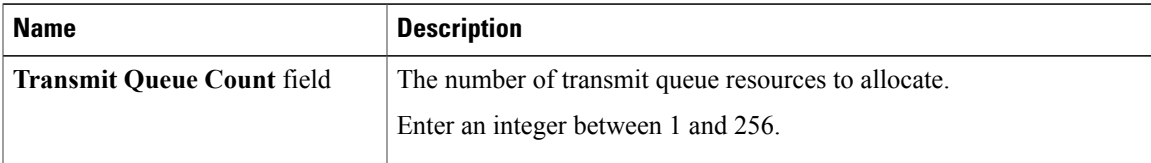

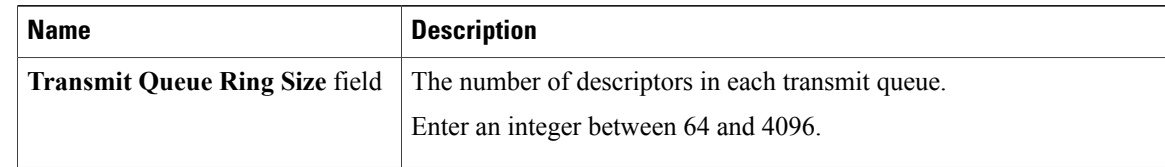

#### **Step 12** In the **Completion Queue** area, review the information in the following fields:

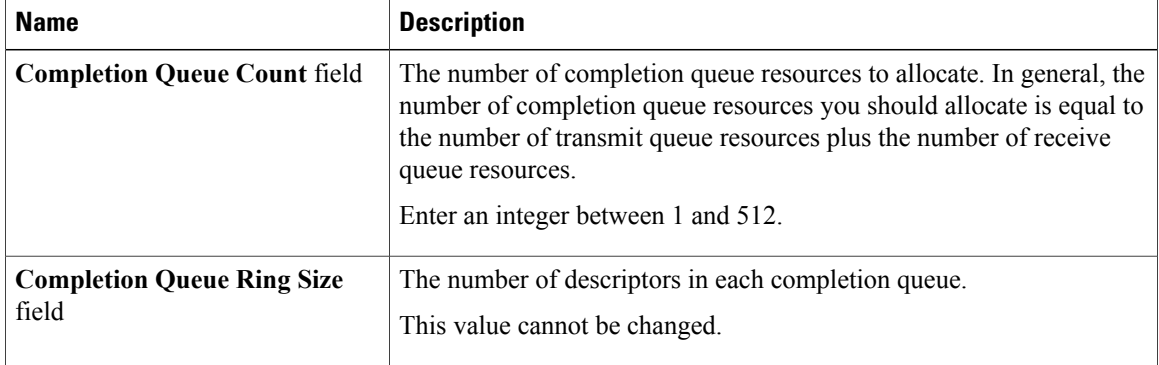

**Step 13** In the **TCP Offload** area, review the information in the following fields:

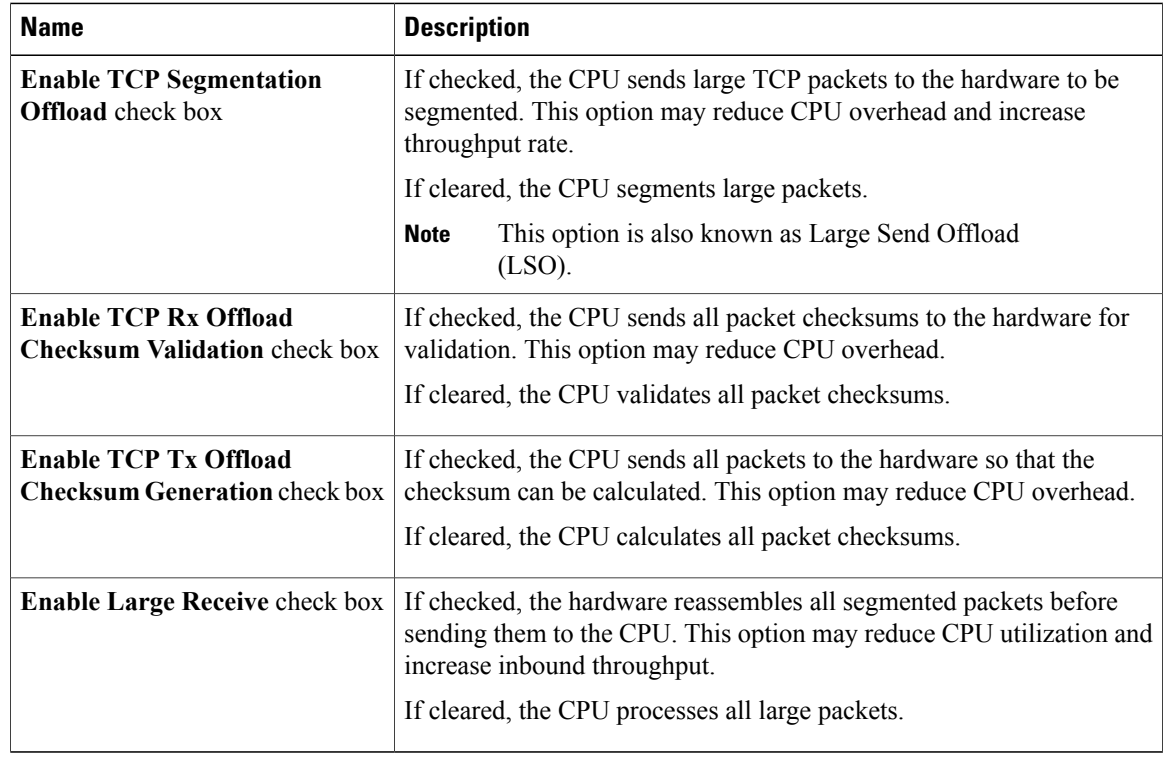

**Step 14** In the **Receive Side Scaling** area, review the information in the following fields:

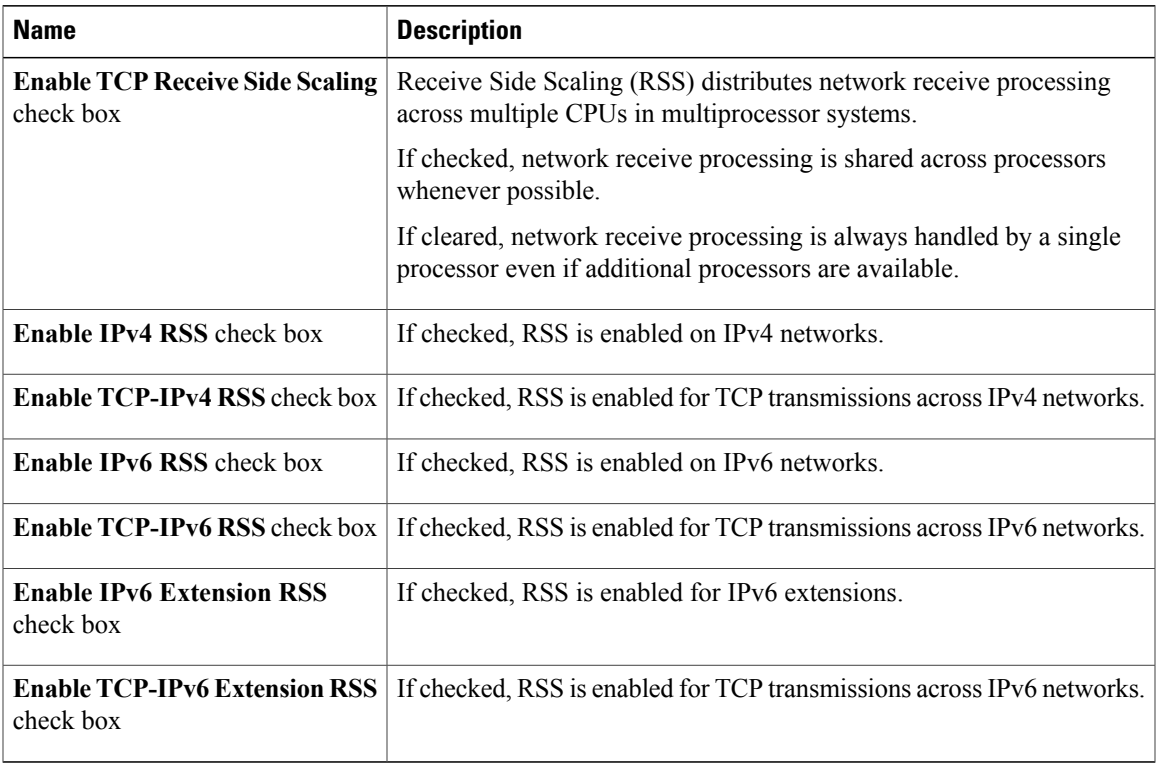

# <span id="page-24-0"></span>**Modifying vNIC Properties**

#### **Procedure**

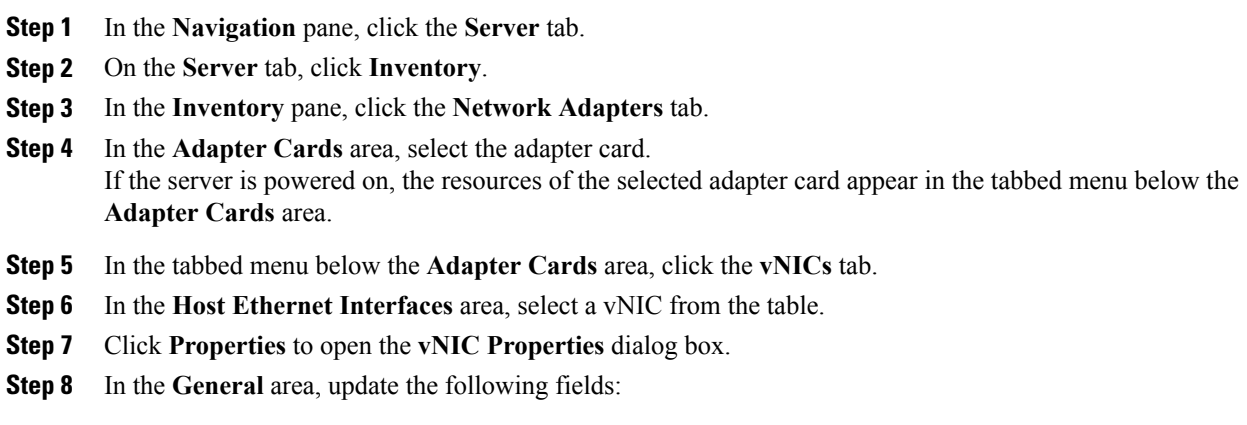

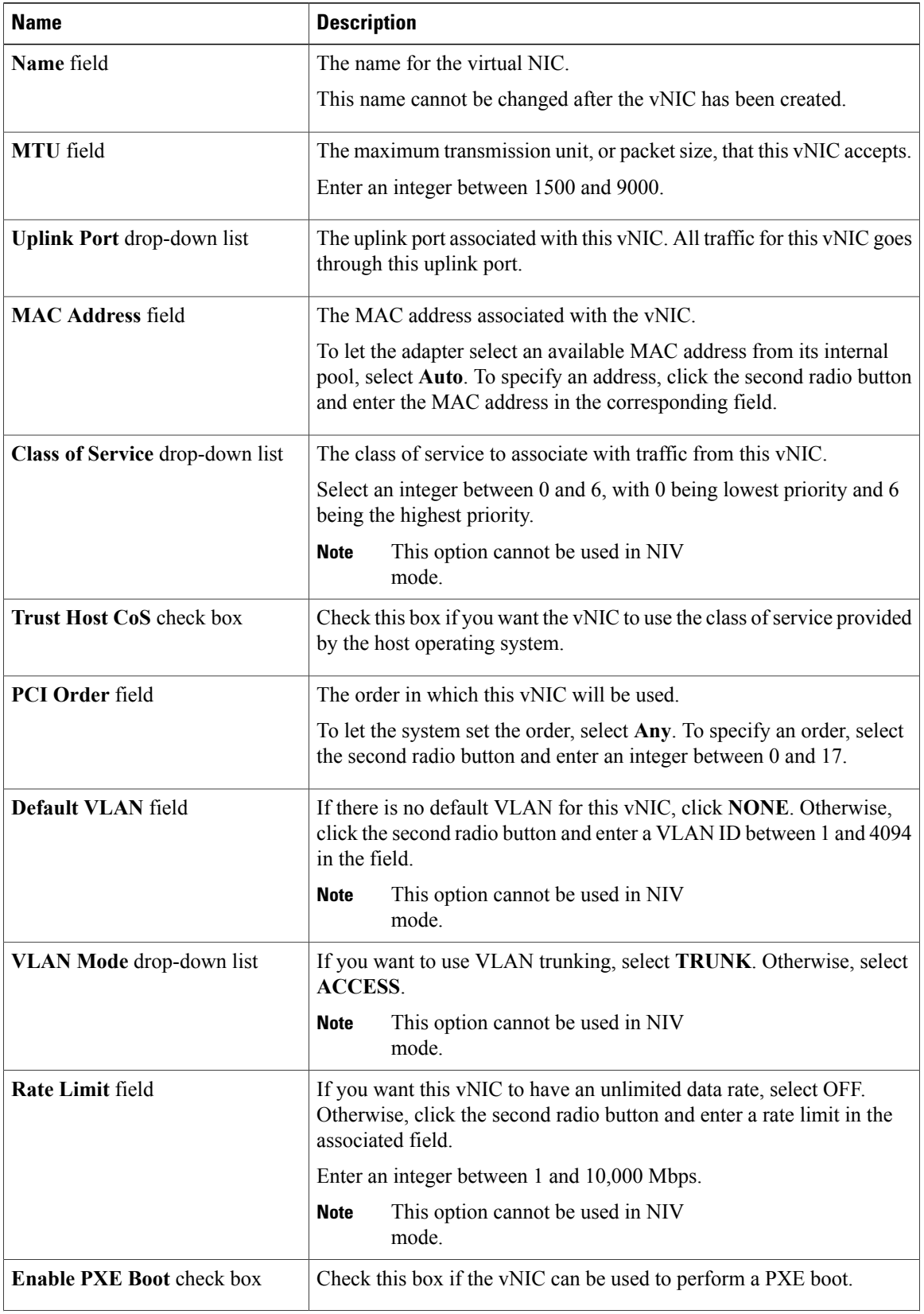

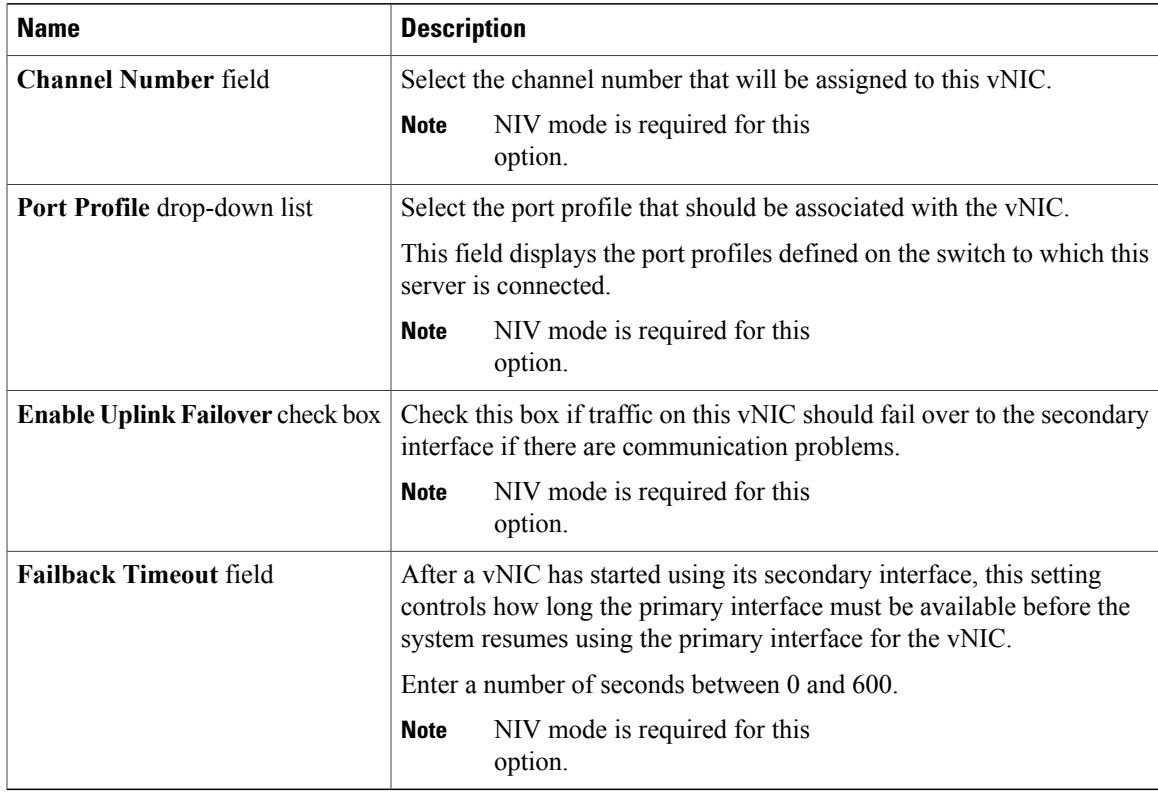

#### **Step 9** In the **Ethernet Interrupt** area, update the following fields:

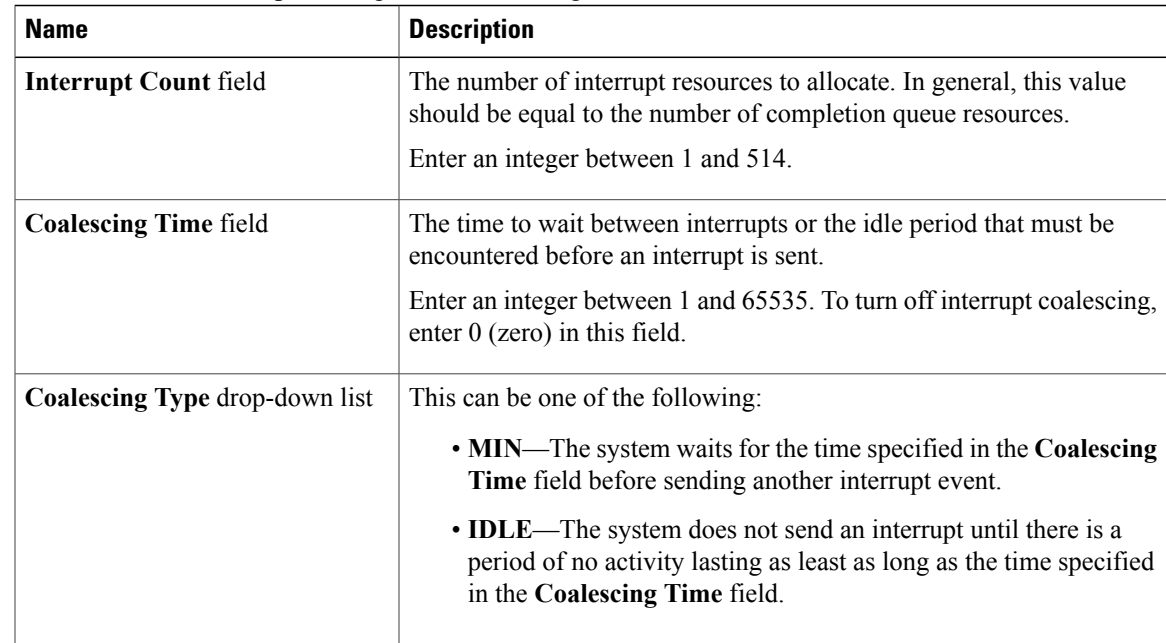

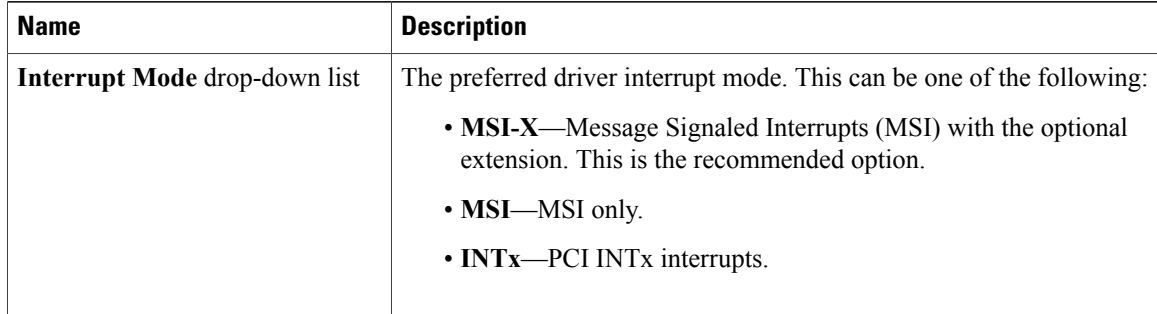

#### **Step 10** In the **Ethernet Receive Queue** area, update the following fields:

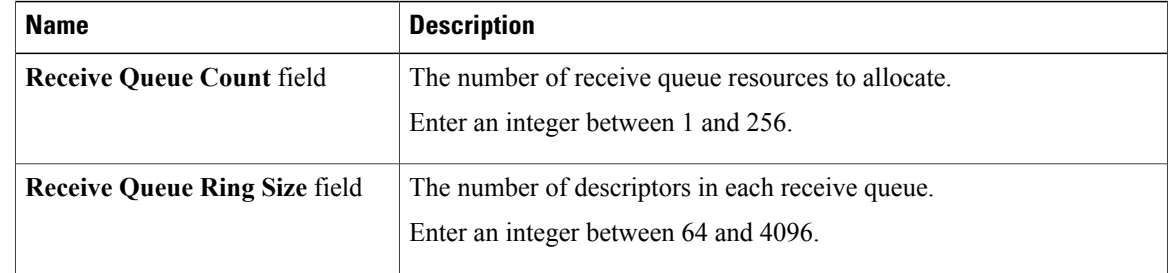

#### **Step 11** In the **Ethernet Transmit Queue** area, update the following fields:

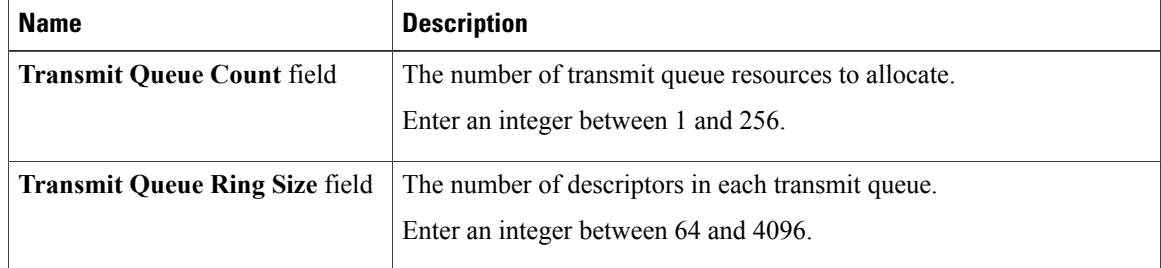

#### **Step 12** In the **Completion Queue** area, update the following fields:

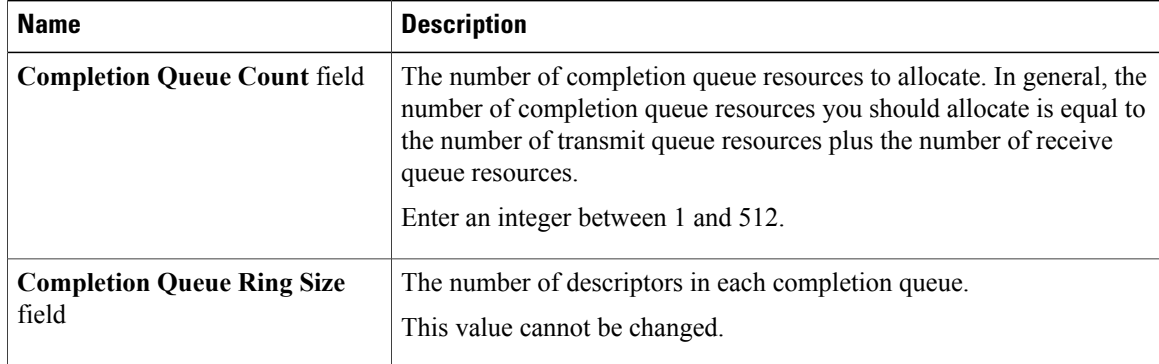

**Step 13** In the **TCP Offload** area, update the following fields:

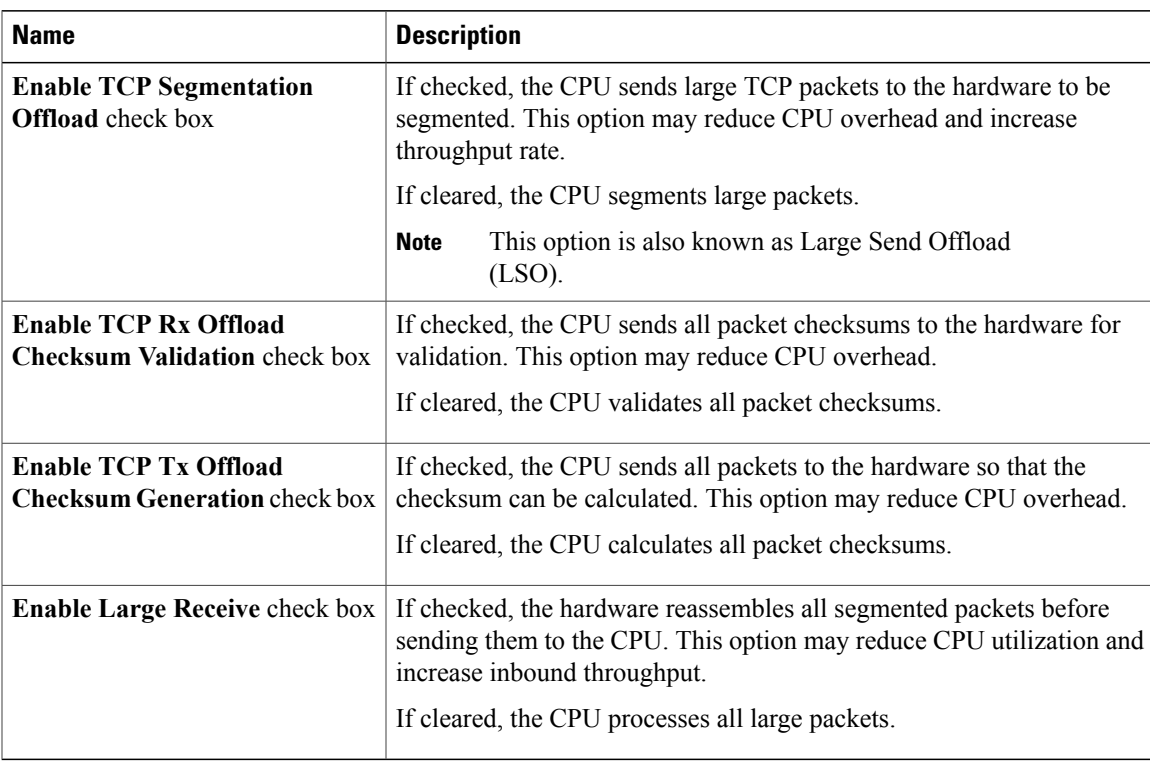

#### **Step 14** In the **Receive Side Scaling** area, update the following fields:

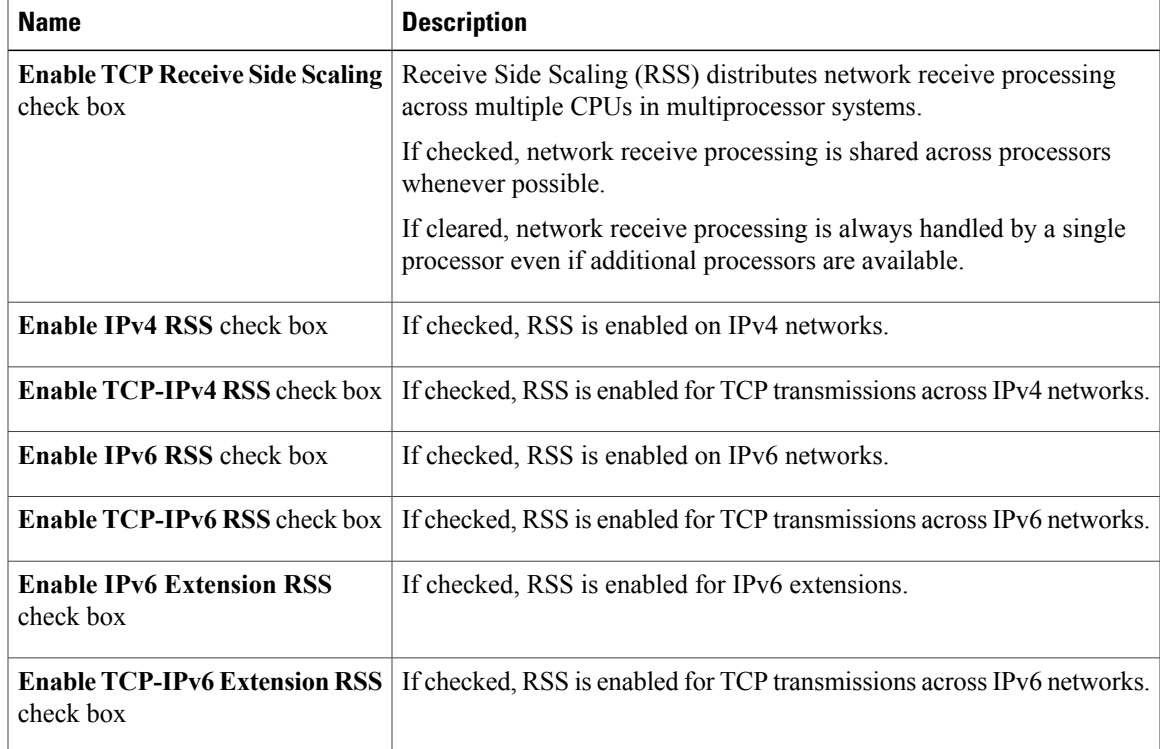

**Step 15** Click **Save Changes**.

### **Creating a vNIC**

The adapter provides two permanent vNICs. You can create up to 16 additional vNICs.

#### **Procedure**

- **Step 1** In the **Navigation** pane, click the **Server** tab.
- **Step 2** On the **Server** tab, click **Inventory**.
- **Step 3** In the **Inventory** pane, click the **Network Adapters** tab.
- **Step 4** In the **Adapter Cards** area, select the adapter card. If the server is powered on, the resources of the selected adapter card appear in the tabbed menu below the **Adapter Cards** area.
- **Step 5** In the tabbed menu below the **Adapter Cards** area, click the **vNICs** tab.
- **Step 6** In the **Host Ethernet Interfaces** area, choose one of these actions:
	- To create a vNIC using default configuration settings, click **Add**.
	- To create a vNIC using the same configuration settings as an existing vNIC, select that vNIC and click **Clone**.

The **Add vNIC** dialog box appears.

- **Step 7** In the **Add vNIC** dialog box, enter a name for the vNIC in the **Name** entry box.
- **Step 8** (Optional) In the **Add vNIC** dialog box, enter a channel number for the vNIC in the **Channel Number** entry box.
	- If NIV is enabled on the adapter, you must assign a channel number for the vNIC when you create it. **Note**
- **Step 9** Click **Add vNIC**.

#### **What to Do Next**

If configuration changes are required, configure the new vNIC as described in [Modifying](#page-24-0) vNIC Properties, on page 25.

### **Deleting a vNIC**

#### **Procedure**

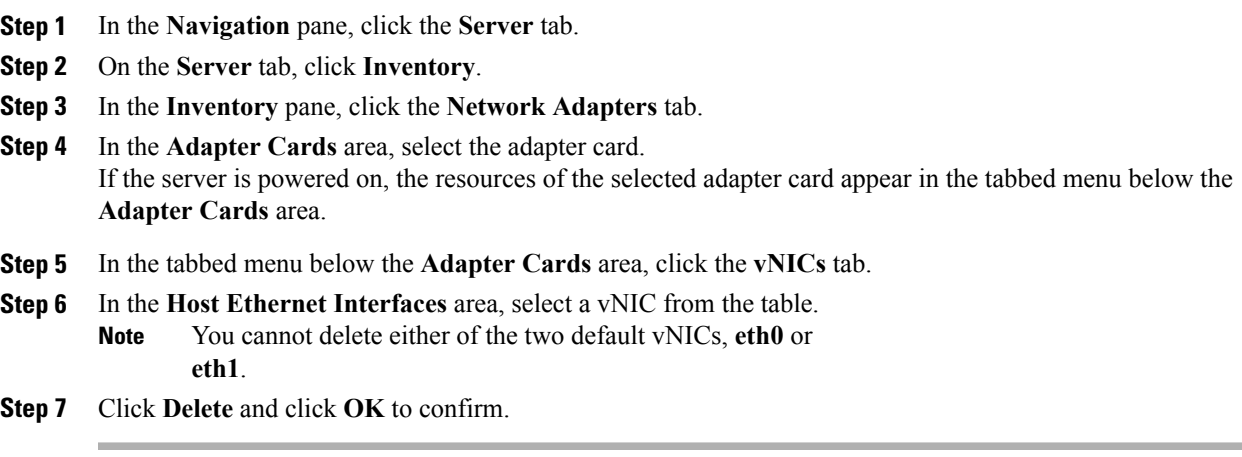

# <span id="page-30-0"></span>**Managing VM FEX**

## <span id="page-30-1"></span>**Virtual Machine Fabric Extender**

Cisco Virtual Machine Fabric Extender (VM FEX) extends the (prestandard) IEEE 802.1Qbh port extender architecture to virtual machines. In this architecture, each VM interface is provided with a virtual Peripheral Component Interconnect Express (PCIe) device and a virtual port on a switch.

## **Viewing Virtual FEX Properties**

#### **Before You Begin**

- The server must be powered on, or the properties will not display.
- A supported Virtual Interface Card (VIC) must be installed in the chassis and the server must be powered on.

#### **Procedure**

- **Step 1** In the **Navigation** pane, click the **Server** tab.
- **Step 2** On the **Server** tab, click **Inventory**.
- **Step 3** In the **Inventory** pane, click the **Network Adapters** tab.
- **Step 4** In the **Adapter Cards** area, select the adapter card.

If the server is powered on, the resources of the selected adapter card appear in the tabbed menu below the **Adapter Cards** area.

- **Step 5** In the tabbed menu below the **Adapter Cards** area, click the **VM FEXs** tab.
- **Step 6** In the Virtual FEXs area, review the following information:

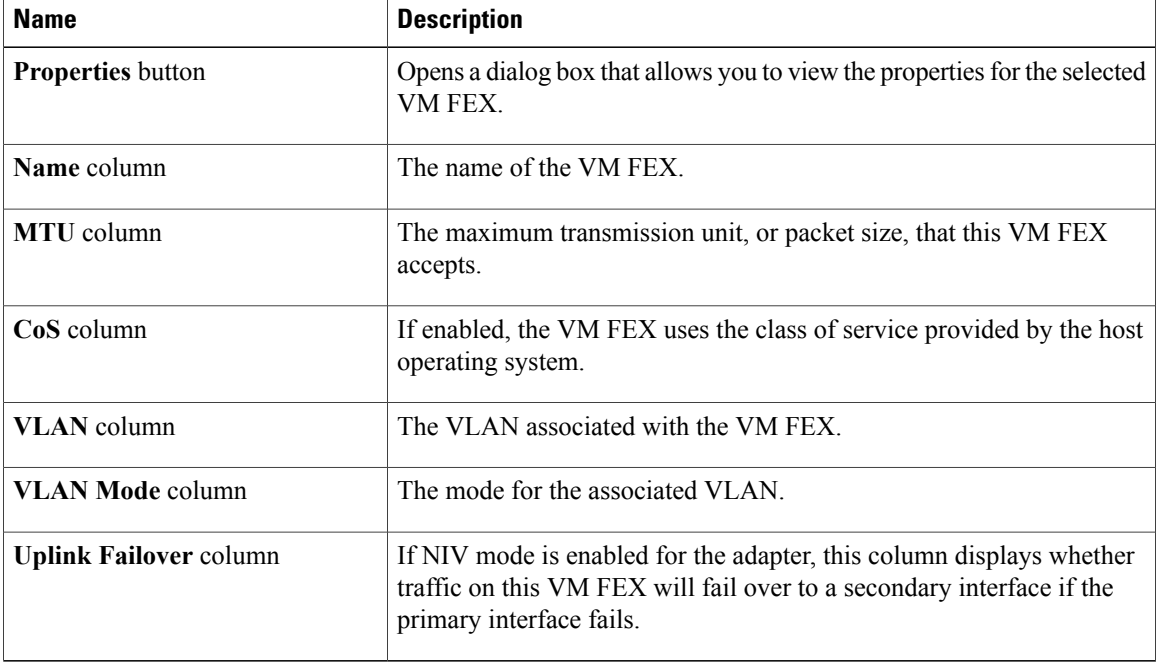

- **Step 7** In the Virtual FEXs area, select a VM FEX from the table.
- **Step 8** Click **Properties** to open the **VM FEX Properties** dialog box for the selected VM FEX.
- **Step 9** In the **General Properties** area, review the information in the following fields:

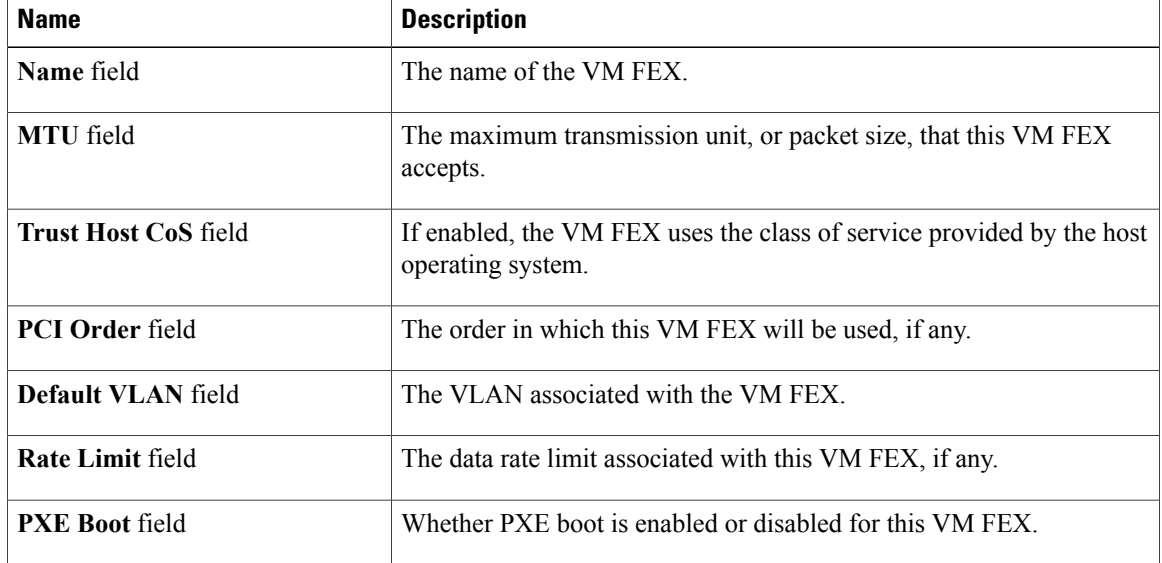

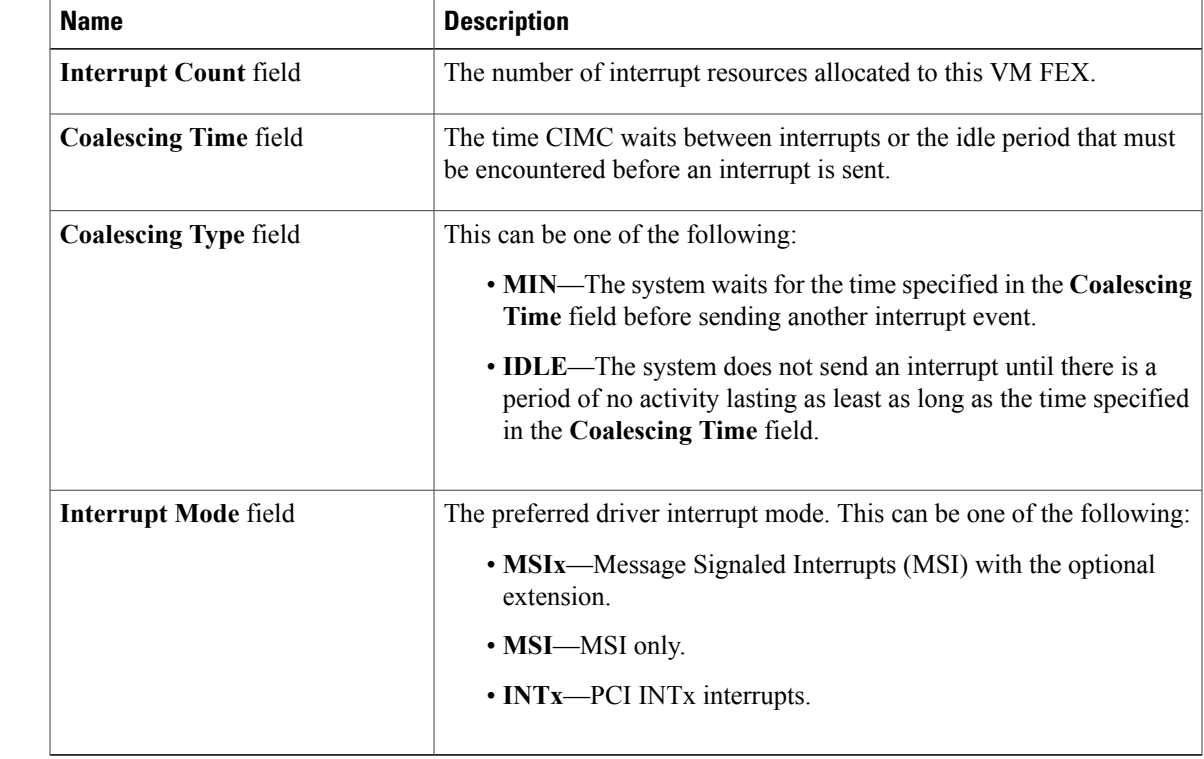

**Step 10** In the **Ethernet Interrupt** area, review the information in the following fields:

#### **Step 11** In the **Ethernet Receive Queue** area, review the information in the following fields:

| <b>Name</b>                          | <b>Description</b>                                              |
|--------------------------------------|-----------------------------------------------------------------|
| <b>Receive Queue Count field</b>     | The number of receive queue resources allocated to this VM FEX. |
| <b>Receive Queue Ring Size field</b> | The number of descriptors in each receive queue.                |

**Step 12** In the **Ethernet Transmit Queue** area, review the information in the following fields:

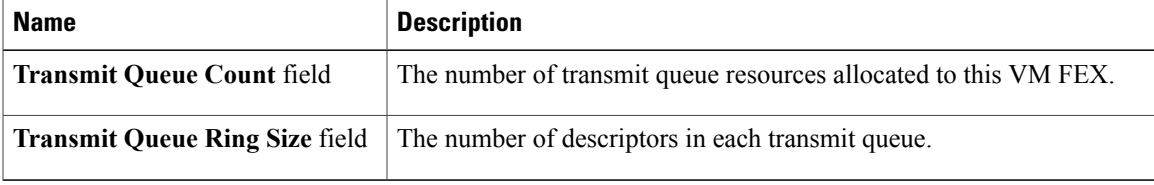

**Step 13** In the **Completion Queue** area, review the information in the following fields:

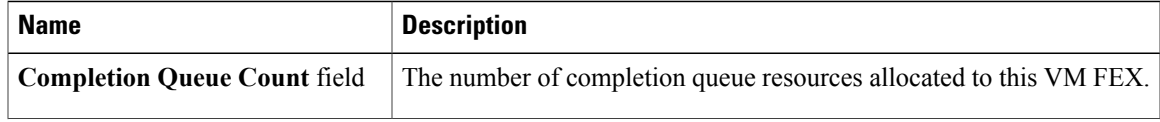

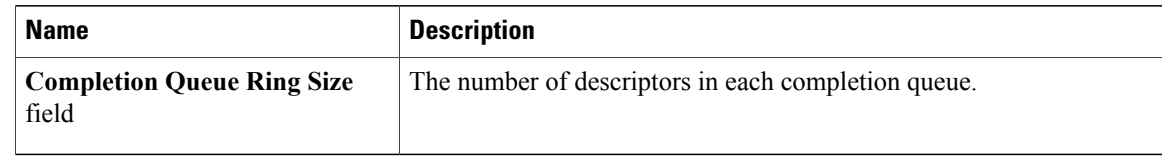

#### **Step 14** In the **TCP Offload** area, review the information in the following fields:

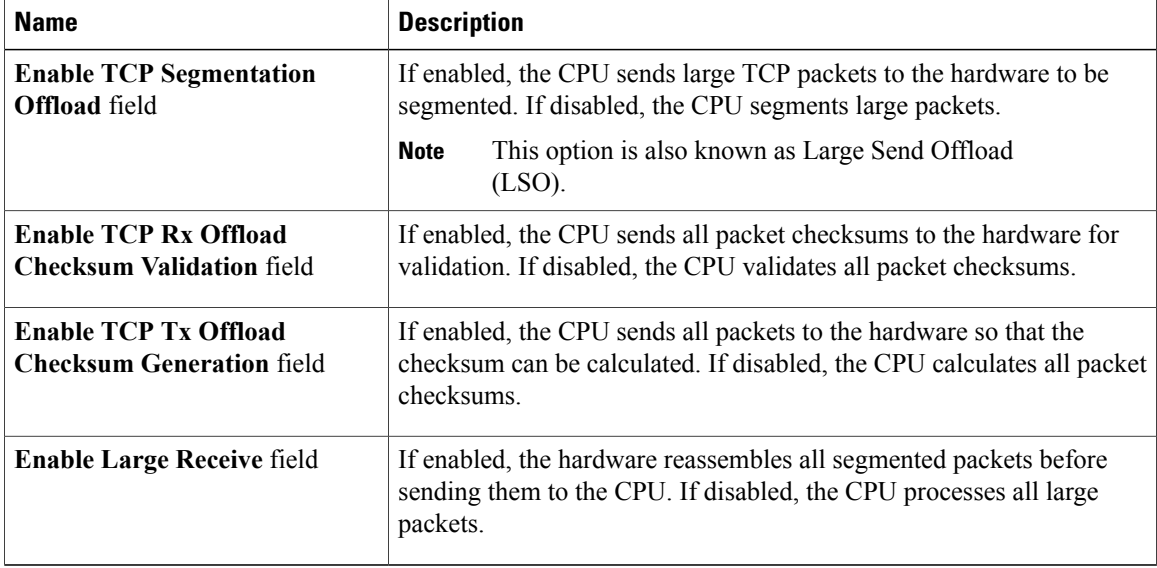

#### **Step 15** In the **Receive Side Scaling** area, review the information in the following fields:

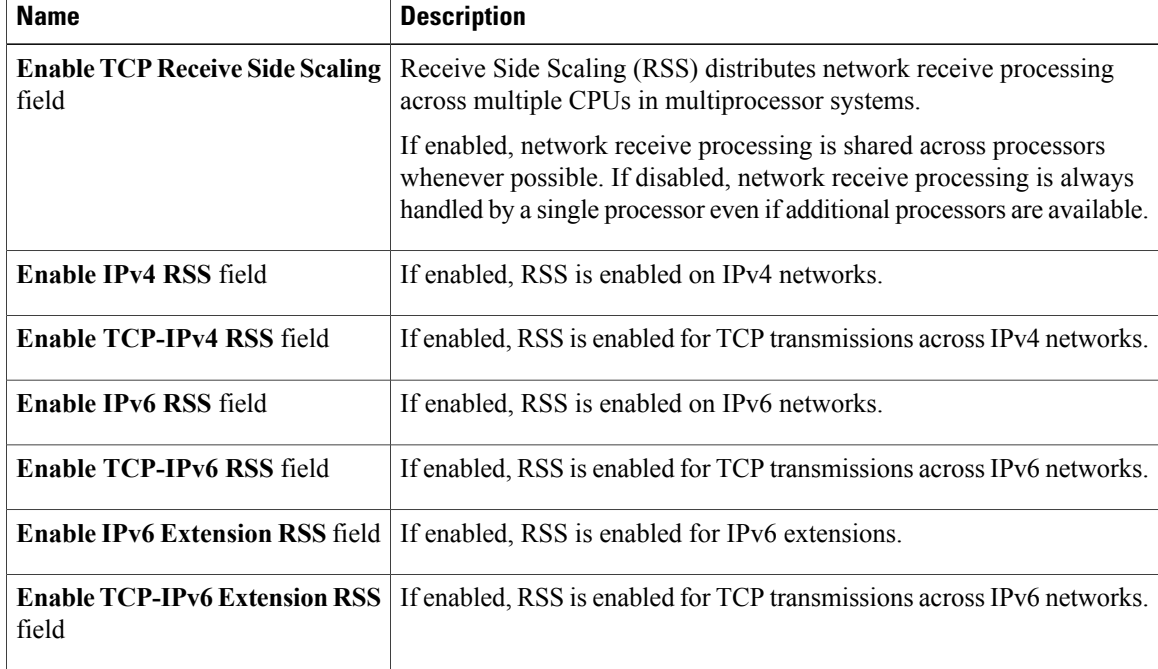

# <span id="page-34-0"></span>**Backing Up and Restoring the Adapter Configuration**

## **Exporting the Adapter Configuration**

The adapter configuration can be exported as an XML file to a TFTP server.

#### **Before You Begin**

Obtain the TFTP server IP address.

#### **Procedure**

- **Step 1** In the **Navigation** pane, click the **Server** tab.
- **Step 2** On the **Server** tab, click **Inventory**.
- **Step 3** In the **Inventory** pane, click the **Network Adapters** tab.
- **Step 4** In the **Adapter Cards** area, select the adapter card. If the server is powered on, the resources of the selected adapter card appear in the tabbed menu below the **Adapter Cards** area.
- **Step 5** In the tabbed menu below the **Adapter Cards** area, click the **General** tab.
- **Step 6** In the **Actions** area of the **General** tab, click **Export Configuration**. The **Export Adapter Configuration** dialog box opens.
- **Step 7** In the **Export Adapter Configuration** dialog box, update the following fields:

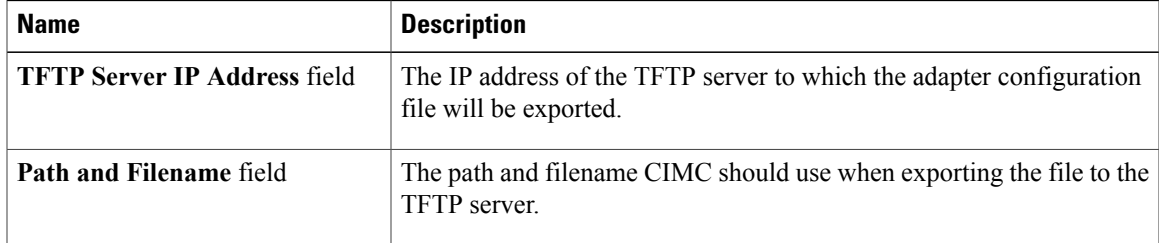

**Step 8** Click **Export Configuration**.

### **Importing the Adapter Configuration**

#### **Procedure**

- **Step 1** In the **Navigation** pane, click the **Server** tab.
- **Step 2** On the **Server** tab, click **Inventory**.
- **Step 3** In the **Inventory** pane, click the **Network Adapters** tab.

**Step 4** In the **Adapter Cards** area, select the adapter card. If the server is powered on, the resources of the selected adapter card appear in the tabbed menu below the **Adapter Cards** area.

- **Step 5** In the tabbed menu below the **Adapter Cards** area, click the **General** tab.
- **Step 6** In the **Actions** area of the **General** tab, click **Import Configuration**. The **Import Adapter Configuration** dialog box opens.
- **Step 7** In the **Import Adapter Configuration** dialog box, update the following fields:

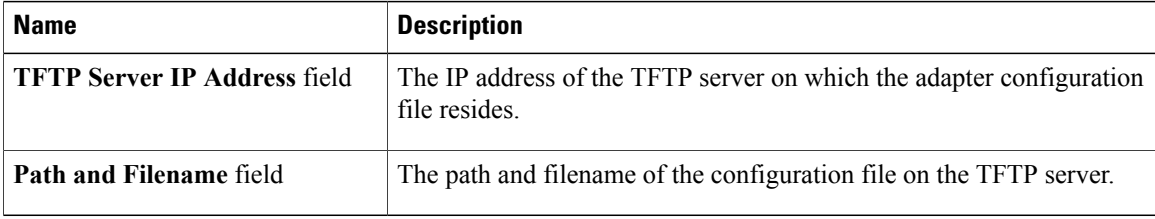

#### **Step 8** Click **Import Configuration**.

The adapter downloads the configuration file from the specified path on the TFTP server at the specified IP address. The configuration will be installed during the next server reboot.

#### **What to Do Next**

Reboot the server to apply the imported configuration.

## **Restoring Adapter Defaults**

#### **Procedure**

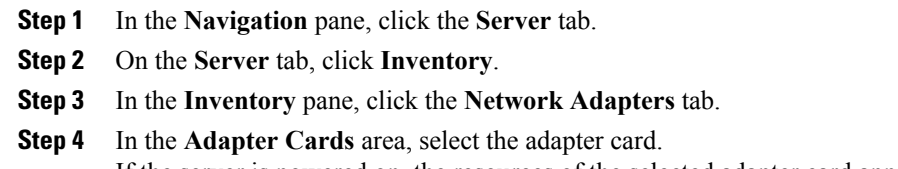

If the server is powered on, the resources of the selected adapter card appear in the tabbed menu below the **Adapter Cards** area.

**Step 5** In the tabbed menu below the **Adapter Cards** area, click the **General** tab.

**Step 6** In the **Actions** area of the **General** tab, click **Reset To Defaults** and click **OK** to confirm.

# <span id="page-36-0"></span>**Managing Adapter Firmware**

### **Adapter Firmware**

A Cisco UCS C-Series network adapter contains the following firmware components:

- Adapter firmware—The main operating firmware, consisting of an active and a backup image, can be installed from the CIMC GUI or CLI interface or from the Host Upgrade Utility (HUU). You can upload a firmware image from either a local file system or a TFTP server.
- Bootloader firmware—The bootloader firmware cannot be installed from the CIMC GUI or CLI. You can install this firmware using the Host Upgrade Utility.

## **Installing Adapter Firmware From a Local File**

#### **Before You Begin**

Store the adapter firmware file in the file system of the managing computer.

#### **Procedure**

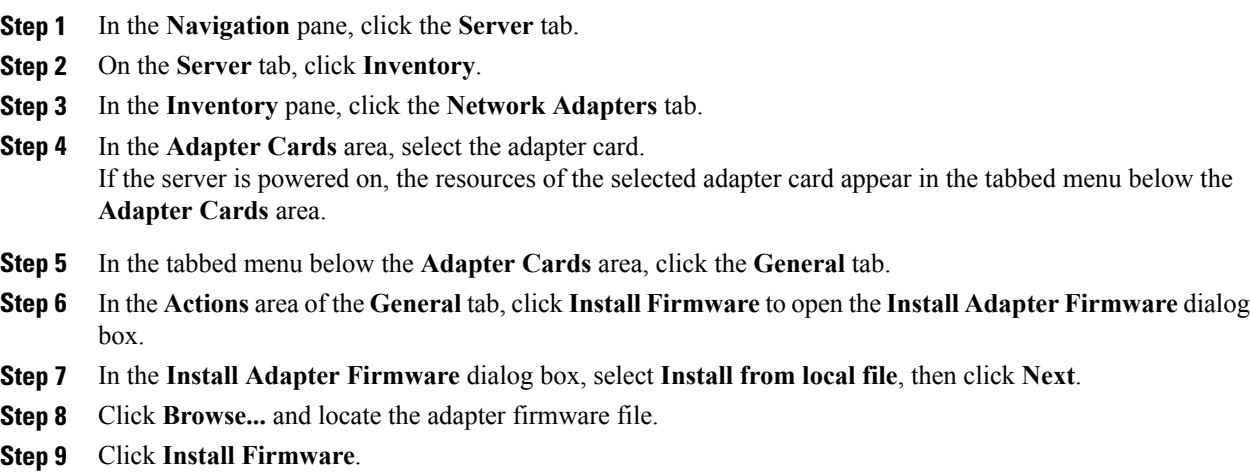

#### **What to Do Next**

To activate the new firmware, see *Activating Adapter Firmware*.

### **Installing Adapter Firmware From a TFTP Server**

#### **Procedure**

- **Step 1** In the **Navigation** pane, click the **Server** tab.
- **Step 2** On the **Server** tab, click **Inventory**.
- **Step 3** In the **Inventory** pane, click the **Network Adapters** tab.
- **Step 4** In the **Adapter Cards** area, select the adapter card. If the server is powered on, the resources of the selected adapter card appear in the tabbed menu below the **Adapter Cards** area.
- **Step 5** In the tabbed menu below the **Adapter Cards** area, click the **General** tab.
- **Step 6** In the **Actions** area of the **General** tab, click **Install Firmware** to open the **Install Adapter Firmware** dialog box.
- **Step 7** In the **Install Adapter Firmware** dialog box, select **Install from TFTP server**, then click **Next**.
- **Step 8** In the **Install Adapter Firmware** dialog box, update the following fields:

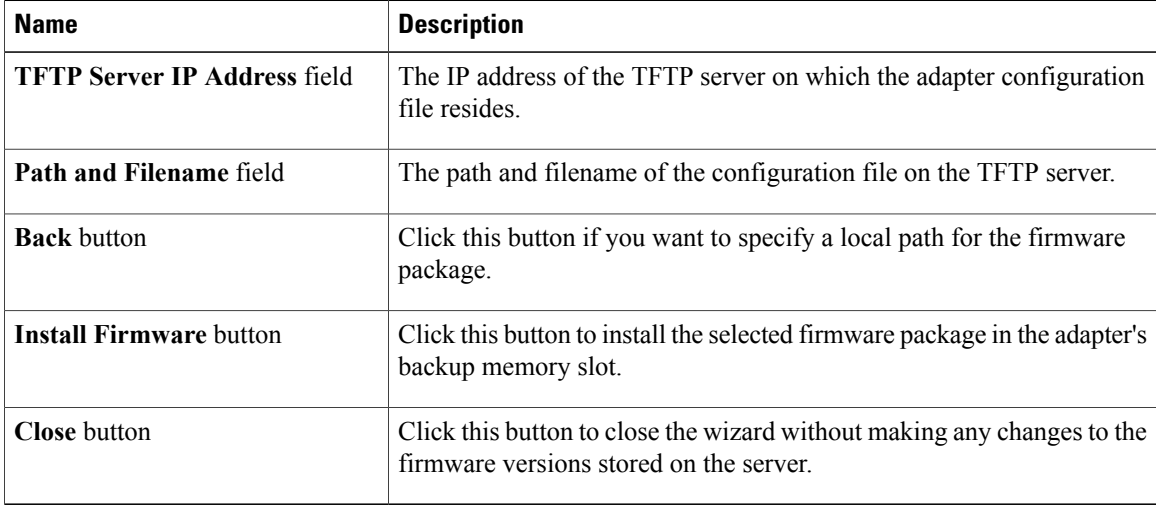

#### **Step 9** Click **Install Firmware**.

#### **What to Do Next**

To activate the new firmware, see *Activating Adapter Firmware*.

# **Activating Adapter Firmware**

#### **Procedure**

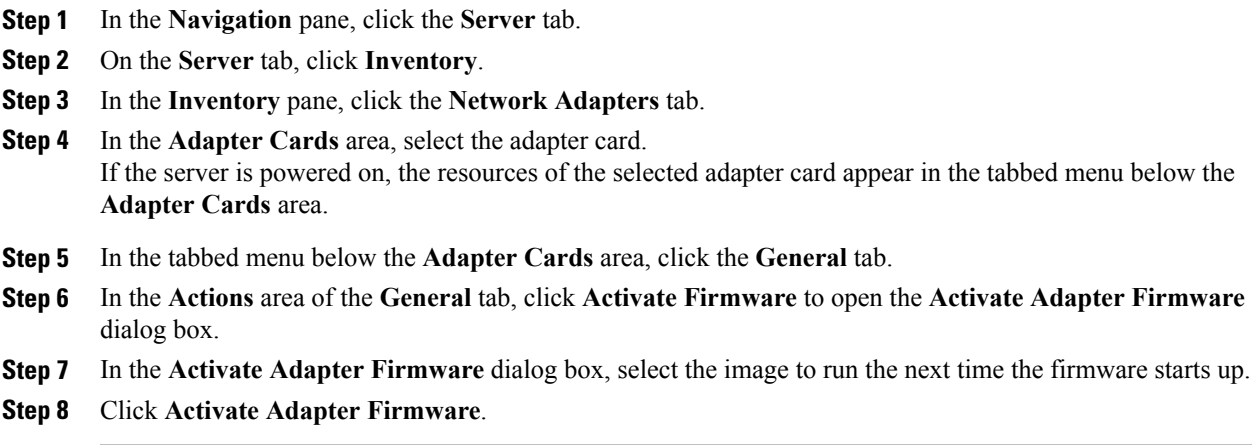

# <span id="page-38-0"></span>**Resetting the Adapter**

#### **Procedure**

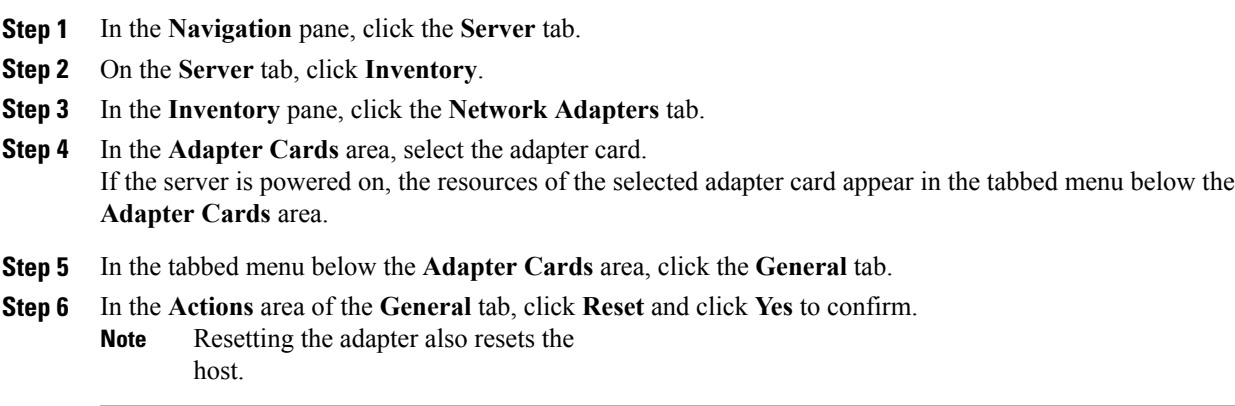

Free Manuals Download Website [http://myh66.com](http://myh66.com/) [http://usermanuals.us](http://usermanuals.us/) [http://www.somanuals.com](http://www.somanuals.com/) [http://www.4manuals.cc](http://www.4manuals.cc/) [http://www.manual-lib.com](http://www.manual-lib.com/) [http://www.404manual.com](http://www.404manual.com/) [http://www.luxmanual.com](http://www.luxmanual.com/) [http://aubethermostatmanual.com](http://aubethermostatmanual.com/) Golf course search by state [http://golfingnear.com](http://www.golfingnear.com/)

Email search by domain

[http://emailbydomain.com](http://emailbydomain.com/) Auto manuals search

[http://auto.somanuals.com](http://auto.somanuals.com/) TV manuals search

[http://tv.somanuals.com](http://tv.somanuals.com/)